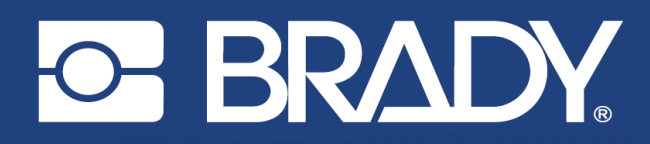

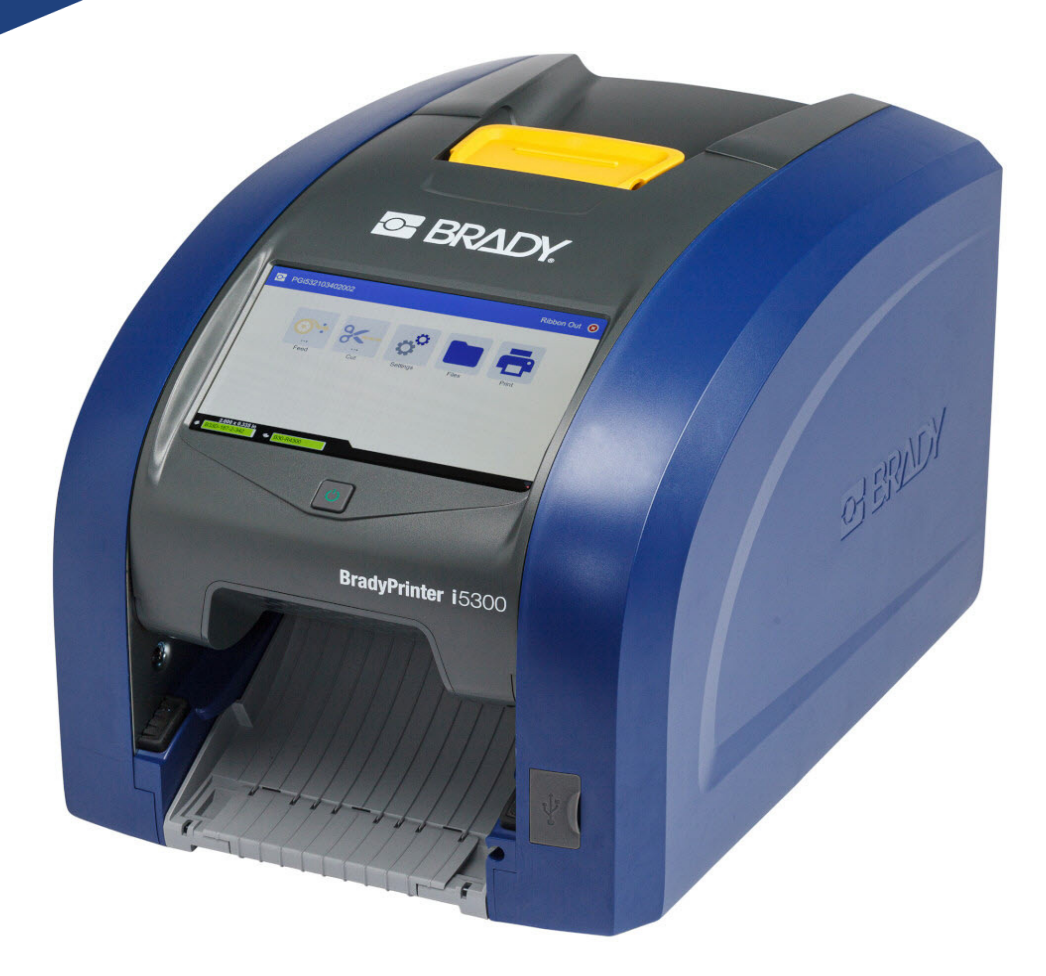

# **BradyPrinter i5300**

Manuale d'uso

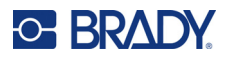

# **Copyright e marchi**

#### **Dichiarazione di non responsabilità**

Il presente manuale è di proprietà di Brady Worldwide, Inc. (qui di seguito "Brady"), e pertanto può essere modificato periodicamente senza preavviso. Brady non si impegna a informare gli utenti di tali modifiche.

Il presente manuale è protetto da copyright. Tutti i diritti riservati. Né la copia né la riproduzione di qualsiasi porzione di questo manuale con qualsiasi mezzo sono consentite senza previo consenso scritto di Brady.

Benché sia stata presa ogni precauzione nella preparazione del presente documento, Brady non si assume alcuna responsabilità per eventuali perdite o danni causati da errori, omissioni o dichiarazioni risultanti da negligenza, incidente o altre cause. Brady non si assume inoltre alcuna responsabilità derivante dall'applicazione o dall'utilizzo di prodotti o sistemi descritti nel presente documento, né alcuna responsabilità relativa a danni accidentali o conseguenti derivanti dall'utilizzo del presente documento. Brady declina altresì ogni garanzia di commerciabilità o idoneità a particolari applicazioni.

Brady si riserva il diritto di apportare modifiche senza preavviso a qualsivoglia prodotto o sistema descritto in questo documento al fine di migliorarne l'affidabilità, il funzionamento o il disegno.

## **Marchi**

BradyPrinter™ i5300 è un marchio commerciale Brady Worldwide, Inc.

Microsoft, Windows, Excel, Access e SQL Server sono marchi registrati di Microsoft Corporation.

Tutti i marchi o nomi dei prodotti o marchi citati nel presente manuale sono marchi (™) o marchi registrati (®) delle rispettive società od organizzazioni.

© 2021 Brady Worldwide, Inc. Tutti i diritti riservati.

Y4952821

Revisione A

Brady Worldwide, Inc. 6555 West Good Hope Road Milwaukee, WI 53223 [bradyid.com](www.bradycorp.com)

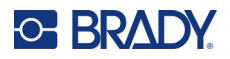

# **Garanzia Brady**

I nostri prodotti vengono venduti a condizione che l'acquirente stesso li provi concretamente e ne determini l'idoneità all'uso previsto. Brady assicura che i prodotti sono privi di difetti di materiale e manodopera, ma limita i propri obblighi, nelle condizioni della presente garanzia, alla sola sostituzione del prodotto che, a discrezione di Brady, risulti difettoso al momento della vendita. La presente garanzia non si estende ad alcuna persona che ottenga il prodotto dall'acquirente.

QUESTA GARANZIA SOSTITUISCE QUALSIASI ALTRA GARANZIA, ESPRESSA O IMPLICITA, COMPRESE, SENZA LIMITAZIONI, GARANZIE IMPLICITE DI COMMERCIABILITÀ O IDONEITÀ A PARTICOLARI APPLICAZIONI E ALTRI OBBLIGHI O RESPONSABILITÀ DA PARTE DI BRADY. IN NESSUN CASO BRADY SARÀ RESPONSABILE DI EVENTUALI PERDITE, DANNI, SPESE O DANNI CONSEGUENTI DI QUALSIASI TIPO RELATIVI ALL'UTILIZZO, OPPURE ALL'INCAPACITÀ DI UTILIZZO, DEI PRODOTTI BRADY.

# **Sicurezza e ambiente**

Leggere e comprendere il presente manuale prima di usare la stampante BradyPrinter™ i5300 per la prima volta. Questo manuale descrive tutte le principali funzioni della stampante BradyPrinter™ i5300.

### **Precauzioni**

Prima di usare la stampante BradyPrinter™ i5300, osservare le seguenti precauzioni:

- Leggere attentamente tutte le istruzioni prima di mettere in funzione la stampante ed eseguire qualsiasi procedura.
- Non collocare l'unità su una superficie o un supporto instabile.
- Non poggiare alcun oggetto sopra l'unità.
- Tenere la parte superiore libera da ostruzioni.
- Usare sempre la stampante in un'area ben ventilata. Non bloccare gli alloggiamenti e le aperture dell'unità studiate per ventilare il dispositivo.
- Usare esclusivamente la fonte di alimentazione indicata sull'etichetta delle specifiche.
- Usare esclusivamente il cavo di alimentazione fornito con l'unità.
- Non appoggiare alcun oggetto sopra il cavo di alimentazione.

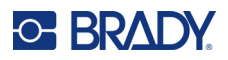

# **Assistenza tecnica e registrazione**

# **Informazioni di contatto**

Per riparazioni o assistenza tecnica, contattare l'Assistenza tecnica Brady di zona attraverso i seguenti indirizzi:

- **Stati Uniti:** [bradyid.com/techsupport](www.bradyid.com/techsupport)
- **Canada:** [bradycanada.ca/contact-us](http://www.bradycanada.ca/contact-us)
- **Messico:** [bradyid.com.mx/es-mx/contacto](www.bradyid.com.mx/es-mx/contacto)
- **America Latina:** [bradylatinamerica.com/es-mx/soporte-técnico](http://www.bradylatinamerica.com/es-mx/soporte-técnico)
- **Europa**: [bradyeurope.com/services](www.bradyeurope.com/services)
- **Australia:** [bradyid.com.au/technical-support](www.bradyid.com.au/technical-support)
- **Asia Pacifico**: [brady.co.uk/landing-pages/global-landing-page](www.brady.co.uk/landing-pages/global-landing-page)

### **Informazioni per la registrazione**

Per registrare la stampante, visitare:

• [bradycorp.com/register](www.bradycorp.com/register) 

### **Riparazioni e restituzioni**

Se per qualsiasi ragione fosse necessario restituire il prodotto per la riparazione, contattare l'Assistenza tecnica Brady per informazioni relative alla riparazione e alla sostituzione.

# **Convenzioni adottate nel documento**

Per l'uso del presente documento, è importante che si comprendano le convenzioni usate in tutto il manuale.

- Tutte le azioni dell'utente sono indicate con testo in **grassetto**.
- I riferimenti ai menu, alle finestre, ai pulsanti e alle schermate sono indicati con testo in *corsivo*.

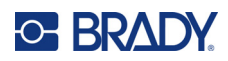

# **Sommario**

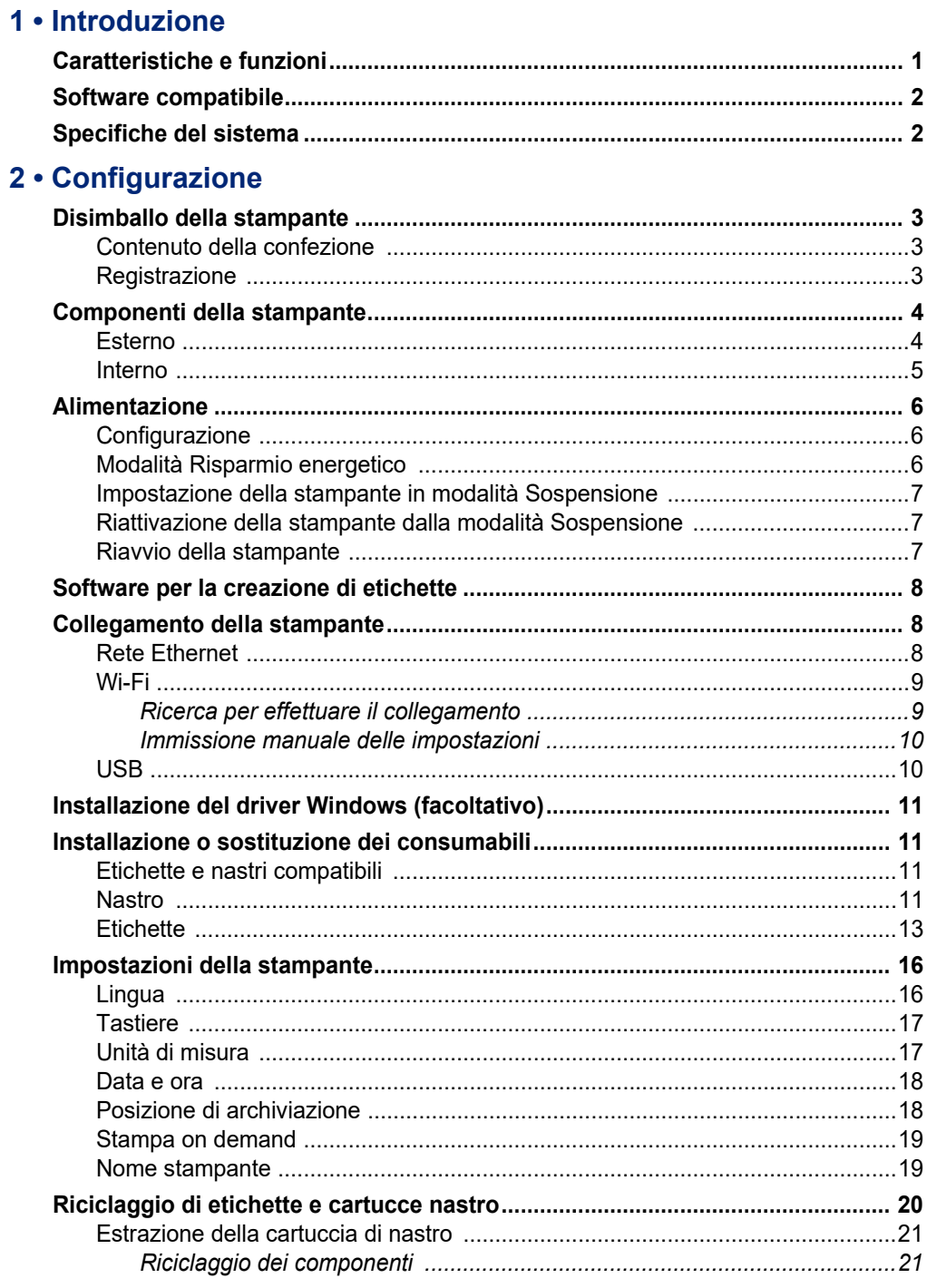

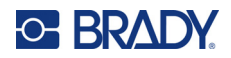

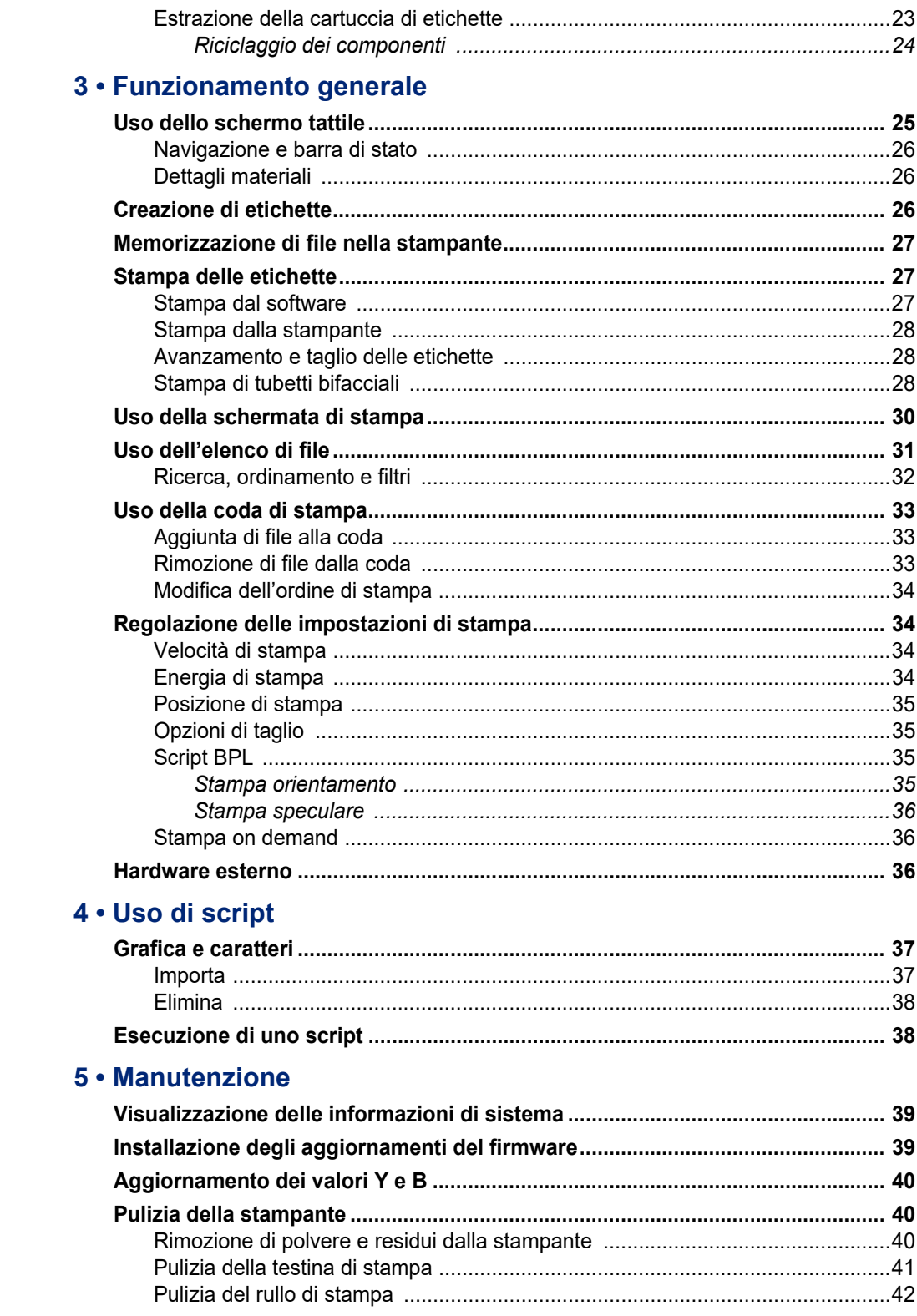

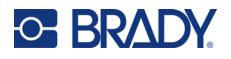

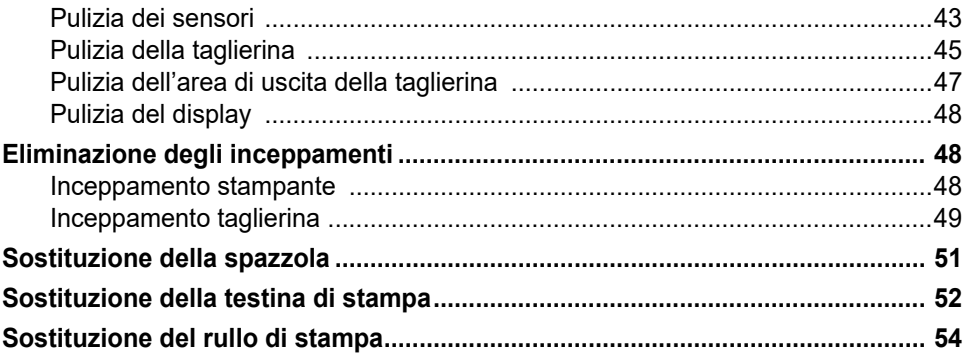

# 6 · Risoluzione dei problemi

### A · Conformità normativa

![](_page_6_Picture_24.jpeg)

### **B** • Licenze

Contratto di licenza con l'utente finale di Microsoft Windows CE©................... 65

![](_page_7_Picture_0.jpeg)

# <span id="page-7-0"></span>**1 Introduzione**

La BradyPrinter™ i5300 Stampante per etichette e segnaletica consente di creare e stampare segnaletica ed etichette industriali dall'aspetto professionale. È sufficiente:

- Inserire una cartuccia di nastro. È possibile scegliere tra una vasta gamma di nastri monocromatici.
- Inserire una cartuccia di etichette.
- Mandare in stampa le etichette a partire dal software.

Le etichette e i nastri di Brady Worldwide, Inc. comunicano con il software Brady. Ciò permette di risparmiare tempo ed evitare sprechi di etichette ovviando alla necessità di effettuare la calibratura e regolare, per tentativi ed errori, la velocità e i consumi energetici.

# <span id="page-7-1"></span>**Caratteristiche e funzioni**

Seguono alcune delle caratteristiche che rendono il sistema tanto semplice da utilizzare e capace di soddisfare qualsiasi esigenza nella creazione di etichette:

- Stampa veloce di volumi elevati.
- Nessun spreco di etichette perché non è necessaria alcuna calibratura.
- Sostituzione completa dei consumabili in meno di 20 secondi.
- Taglierina automatica incorporata.
- Costruzione da tavolo robusta e resistente (13,5 kg (29,8 libbre)).
- Display LCD a colori con schermo tattile.
- Stampa monocromatica su modelli a 300 dpi o 600 dpi, fino a 101,6 mm (4") di larghezza e 1,5 m (60") di lunghezza.
- Etichette continue e fustellate in una vasta gamma di materiali ad alte prestazioni.
- Trasferimento degli elementi grafici da PC o unità flash USB. I formati grafici supportati sono Bitmap (\*.bmp), JPG (\*.jpg), Graphic Interchange Format (\*.gif) e Portable Network Graphics (\*.png).
- Stampa delle etichette da PC.
- Esecuzione degli script direttamente da un'unità USB.

La BradyPrinter™ i5300 supporta ZPL, jScript, DPL e BPL. Per l'elenco dei comandi supportati, visitare il sito www.BradyID.com/i5300.

![](_page_8_Picture_0.jpeg)

# <span id="page-8-2"></span><span id="page-8-0"></span>**Software compatibile**

La stampante BradyPrinter™ i5300 è compatibile con il software per la creazione di etichette Brady<sup>®</sup> Workstation e con altri software per la creazione di etichette basati su Windows.

Se si utilizza il software Brady Workstation, non è necessario installare alcun driver e il software riconosce automaticamente le etichette e il nastro installati, rendendo la creazione di etichette più semplice e veloce. Il driver della stampante è invece necessario se si usa un software di terzi. Vedere *["Installazione del driver Windows \(facoltativo\)" a pagina 11](#page-17-4)* e la documentazione del software utilizzato.

# <span id="page-8-1"></span>**Specifiche del sistema**

- **Peso**: 13,5 kg (29,8 libbre)
- **Dimensioni** (depositate): 40 cm x 28,2 cm x 28,5 cm (15,7" x 11,1" x 11,2")
- **Temperatura operativa**: 50 104 °F (10 40 °C)
- **Umidità relativa**: da 10% a 80% UR senza condensa
- **Conservazione**: Da -4 a 122 °F (da -20 a 50 °C) a UR senza condensa compresa fra il 15% e il 90%
- **Voltaggio**: 100-240 VCA 50/60 Hz, 3,5A
- **Risoluzione di stampa**: 11,8 punti/mm per i modelli a 300 dpi, 23,6 punti/mm per i modelli a 600 dpi.
- **Dimensioni etichetta**: da 0,25 a 4,015 pollici (da 6,4 a 102 mm)
- **Lunghezza massima etichetta** (continua): 60 pollici (1,5 m)
- **Velocità di stampa**:
	- Modello 300 dpi: 1-10 ips a seconda del consumabile
	- Modello 600 dpi: 1-5 ips a seconda del consumabile

![](_page_9_Picture_0.jpeg)

# <span id="page-9-0"></span>**2 Configurazione**

# <span id="page-9-1"></span>**Disimballo della stampante**

Disimballare accuratamente e ispezionare la superficie (interna ed esterna) della stampante e del sistema di etichettatura per assicurarsi che non si siano verificati danni durante il trasporto.

**Nota:** Assicurarsi di aver rimosso tutte le protezioni di trasporto dalla testina della stampante e dall'interno del coperchio.

### <span id="page-9-2"></span>**Contenuto della confezione**

- Stampante BradyPrinter™ i5300
- Software gratuito per la creazione di etichette Brady Workstation (l'opuscolo contiene le istruzioni per il download e la chiave di licenza)
- Unità USB contenente: Guida rapida, manuale utente, driver e video tutorial
- Cavo di alimentazione
- Cavo USB tipo B
- "Guida rapida" stampata
- Kit di pulizia
- **Nota:** Conservare l'imballaggio originale, inclusa la scatola, nel caso in cui la stampante debba essere restituita.

![](_page_9_Picture_14.jpeg)

ATTENZIONE! In caso di spedizione della stampante, consultare il proprio corriere per informazioni sulle regole di trasporto statali, federali, municipali e internazionali relative alla batteria a ioni di litio contenuta nella stampante.

### <span id="page-9-3"></span>**Registrazione**

[Per ricevere assistenza e aggiornamenti gratuiti, registrare la stampante online all'indirizzo](www.bradycorp.com/register)  www.bradycorp.com/register!

# <span id="page-10-0"></span>**Componenti della stampante**

<span id="page-10-1"></span>![](_page_10_Picture_3.jpeg)

- **1 Sportello di accesso al rullo (per la sostituzione del rullo di stampa)**
- **2 Coperchio posteriore 10 Porta Ethernet**
- **3 Dispositivo di chiusura dello sportello del nastro**
- **4 Sportello del nastro 12 Porte USB-A**
- 
- 
- **7 Porta USB-A 15 Porta IO**
- **8 Alloggiamento per stilo**
- **9 Scivolo di uscita (con raccoglitore di etichette)**
- 
- **11 Porta USB-B (al computer)**
- 
- **5 Schermo tattile 13 Interruttore di accensione**
- **6 Pulsante di sospensione 14 Porta per cavo di alimentazione CA**
	-
	- **Nota:** La stampante è dotata di alimentatore universale e funziona con un voltaggio compreso tra 100 e 240 V~, tra 50- e 60 Hz. La stampante è sensibile al tipo di voltaggio e si adatta automaticamente alla fonte di alimentazione.

![](_page_10_Picture_20.jpeg)

![](_page_11_Picture_0.jpeg)

<span id="page-11-0"></span>![](_page_11_Picture_2.jpeg)

- **1 Porta-spazzola (mostrato sollevato)**
- **5 Testina di stampa**
- 
- 
- 
- **4 Taglierina**
- **2 Guide delle etichette 6 Supporto per nastro**
- **3 Rullo di stampa in gomma 7 Alloggiamento delle etichette**

![](_page_12_Picture_0.jpeg)

# <span id="page-12-1"></span><span id="page-12-0"></span>**Alimentazione**

# **Configurazione**

**Per collegare la stampante all'alimentazione e accenderla:**

1. Collegare il cavo di alimentazione alla stampante nel punto mostrato.

![](_page_12_Picture_6.jpeg)

- 2. Inserire l'altra estremità del cavo in una presa di alimentazione CA.
- 3. Accendere l'interruttore di alimentazione. La stampante si accende e visualizza la schermata iniziale. La prima volta che si accende, la stampante guida l'utente attraverso la configurazione delle impostazioni. Seguire le istruzioni sullo schermo tattile.

![](_page_12_Picture_9.jpeg)

## <span id="page-12-2"></span>**Modalità Risparmio energetico**

Quando la stampante è collegata, è possibile lasciarla in stato di preparazione per tutto il tempo in modo che il software possa trovare la stampante. Altrimenti è possibile scegliere di risparmiare energia in modo che la stampante venga automaticamente sospesa dopo un determinato periodo di inattività.

#### **Per impostare il periodo di inattività:**

- 1. Accertarsi che la stampante sia accesa.
- 2. Toccare **Impostazioni** .

![](_page_12_Picture_15.jpeg)

- 3. Premere **Configurazione di sistema** > **Modalità Risparmio energetico**.
- 4. Scegliere **Alimentazione CA**.

![](_page_13_Picture_0.jpeg)

- 5. Far scorrere il cursore dell'indicatore temporale verso sinistra (per diminuire) o verso destra (per aumentare) il tempo di inattività desiderato dopo il quale la stampante si spegne automaticamente. In alternativa, è possibile premere il pulsante meno (-) per diminuire o il pulsante più (+) per aumentare il tempo.
- 6. Toccare il pulsante Home **per ritornare alla schermata iniziale.**

## <span id="page-13-0"></span>**Impostazione della stampante in modalità Sospensione**

Quando il sistema è in sospensione, il display si spegne e il sistema entra nello stato di risparmio energetico, ma non necessita di un riavvio da freddo per essere riacceso. In questo stato, è possibile toccare lo schermo o premere il pulsante di accensione per riportare il sistema allo stato in cui era prima di entrare nella modalità Risparmio energetico. Quando la stampante è in modalità Sospensione il pulsante di alimentazione si illumina di verde.

**Nota:** Per spegnere completamente la stampante, utilizzare l'interruttore di alimentazione sul retro.

#### **Per la sospensione della stampante:**

Con la stampante accesa, premere il pulsante di sospensione .

# <span id="page-13-1"></span>**Riattivazione della stampante dalla modalità Sospensione**

Se non si tocca lo schermo o la tastiera per un certo lasso di tempo, il sistema spegne il display ed entra in modalità Risparmio energetico. In modalità Sospensione, il pulsante di alimentazione si illumina di verde. L'etichetta e le impostazioni correnti vengono mantenute.

#### **Per riattivare la stampante:**

- 1. Premere il pulsante di sospensione  $\Box$  o toccare lo schermo.
- -
- 2. Continuare con le attività relative alle etichette.

### <span id="page-13-2"></span>**Riavvio della stampante**

#### **Per riavviare la stampante:**

1. Tenere premuto il pulsante di sospensione per almeno 5 secondi. Il sistema esegue il processo di inizializzazione e avvia la stampante.

![](_page_13_Picture_19.jpeg)

2. Quando viene visualizzata la schermata iniziale, è possibile proseguire con le attività relative alle etichette.

![](_page_14_Picture_0.jpeg)

# <span id="page-14-0"></span>**Software per la creazione di etichette**

Installare il software per la creazione di etichette sul computer, configurare la connessione alla stampante, quindi usare il software per creare etichette e inviarle alla stampante.

Il software Brady Workstation propone una serie di applicazioni per facilitare la creazione di etichette destinate a scopi specifici. Il software offre anche applicazioni di semplice uso per la creazione di etichette personalizzate. La stampante viene fornita con una licenza per la Suite Identificazione prodotti e fili per Brady Workstation.

#### **Per installare la Suite Identificazione prodotti e fili:**

- 1. Accertarsi che il computer sia collegato a Internet.
- 2. Andare a [workstation.bradyid.com/PWID.](www.workstation.bradyid.com/PWID)
- 3. Seguire le istruzioni sullo schermo per scaricare e installare il software.
- 4. Quando si esegue il software e si apre un'app che richiede l'attivazione, seguire le istruzioni sullo schermo per attivare il software. Usare l'ID della licenza e la password riportati sull'inserto stampato fornito con la stampante.

Per altro software Brady Workstation o licenze aggiuntive, visitare il sito www.workstation.bradyid.com o rivolgersi al proprio rappresentante Brady.

# <span id="page-14-1"></span>**Collegamento della stampante**

Collegare la stampante a un computer in usando uno o più metodi descritti di seguito:

- Rete Ethernet®. Questo metodo consente a più computer di inviare file etichetta alla stampante. Vedere di seguito.
- Rete wireless Wi-Fi® (a seconda del modello di stampante). Vedere *["Wi-Fi" a pagina 9](#page-15-0)*.
- Direttamente con un cavo USB. Vedere *["USB" a pagina 10](#page-16-1)*.

### <span id="page-14-2"></span>**Rete Ethernet**

Questa sezione descrive come configurare la stampante per comunicare tramite una connessione Ethernet (TCP/IP).

**Nota:** Se si usa un driver Windows (vedere *["Installazione del driver Windows \(facoltativo\)" a](#page-17-0)  [pagina 11](#page-17-0)*), è meglio configurare la connessione Ethernet prima di installare il driver. Se il driver è già installato prima di configurare la connessione Ethernet, può essere necessario modificare le impostazioni della porta della stampante in Windows per aggiornare l'indirizzo IP.

#### **Per configurare le impostazioni della rete Ethernet:**

1. Nella schermata iniziale toccare **Impostazioni**.

![](_page_14_Picture_21.jpeg)

- 2. Toccare **Connessione**.
- 3. Toccare **Impostazioni di rete avanzate**.

![](_page_15_Picture_1.jpeg)

#### 4. Toccare **Ethernet**.

- 5. Toccare **Impostazioni IP**, quindi scegliere DHCP o Statico.
	- **DHCP:** l'indirizzamento DHCP è dinamico e il sistema sfrutta un server DNS per ottenere l'indirizzo IP per l'utente. Non è necessario compilare altri campi.
	- **Statico:** per un indirizzo statico, è necessario fornire un indirizzo IP della stampante. Innanzi tutto,

toccare il pulsante Indietro **controllato** per tornare alla schermata *Ethernet*, quindi inserire le seguenti informazioni. Potrebbe essere necessario chiedere assistenza all'amministratore di rete.

- **Indirizzo IP:** immettere l'indirizzo IP della stampante.
- **Subnet mask:** Immettere una subnet mask nel caso se ne utilizzi una.
- **Gateway predefinito:** inserire l'Indirizzo IP del gateway predefinito.
- **Server DNS (primario):** inserire l'indirizzo IP del server DNS primario
- **Server DNS (secondario):** inserire l'indirizzo IP del server DNS secondario

**IMPORTANTE!** Se non viene utilizzato alcun server DNS, inserire 0.0.0.0 per entrambi i server DNS primario e secondario.

6. Toccare il pulsante Indietro **controllato per tornare alla schermata** *Impostazioni di rete avanzate* **in** modo che i campi compilati diventino effettivi.

### <span id="page-15-0"></span>**Wi-Fi**

Connettersi a una rete Wi-Fi cercando e selezionando una rete oppure inserendo manualmente le impostazioni di rete. Una volta connessa, la stampante è in grado di comunicare con i computer collegati alla stessa rete.

**Nota:** La funzionalità Wi-Fi non è disponibile su tutte le stampanti o in tutti i Paesi.

**IMPORTANTE!** Prima di configurare la connessione Wi-Fi in una rete aziendale, verificare che la stampante sia impostata con la data e l'ora correnti. La stampante potrebbe non essere in grado di stabilire la connessione se la data e l'ora non sono aggiornate. Vedere *["Data e ora" a pagina 18](#page-24-0)*.

#### <span id="page-15-1"></span>*Ricerca per effettuare il collegamento*

#### **Per collegarsi a una rete wireless Wi-Fi:**

- 1. Accertarsi che la stampante sia accesa.
- 2. Toccare **Impostazioni** .

![](_page_15_Picture_22.jpeg)

- 3. Toccare **Connessione**.
- 4. Toccare **Rete Wi-Fi** per attivare il Wi-Fi. La stampante cerca le reti Wi-Fi e mostre un elenco di tutte le reti trovate. Toccare e trascinare per scorrere l'elenco (se si deve individuare la rete in base all'indirizzo IP statico o al protocollo DHCP, vedere *["Immissione manuale delle](#page-16-0)  [impostazioni" a pagina 10](#page-16-0)*).

Toccare la rete che si desidera usare.

• Se la rete non è protetta, è sufficiente toccarla perché la stampante si colleghi.

![](_page_16_Picture_0.jpeg)

• Se la rete è protetta, come indicato dal simbolo del lucchetto, toccare la rete per visualizzare un

tastierino. Digitare la password e toccare il pulsante Invio .

- **Nota:** Se la rete usa l'autenticazione WEP, compare un menu che permette di inserire l'indice WEP (chiave).
- Se la rete desiderata non è nell'elenco, è probabile che non sia rilevabile. Scorrere fino al fondo dell'elenco e selezionare **Altre**. Scegliere **Rete personale** o **Rete aziendale**. Il sistema visualizza le impostazioni corrispondenti alla selezione effettuata. Può essere necessario richiedere ulteriori informazioni al proprio reparto IT per completare le impostazioni.

### <span id="page-16-0"></span>*Immissione manuale delle impostazioni*

Utilizzare questo metodo per le reti nascoste.

#### **Per collegarsi a una rete wireless Wi-Fi:**

- 1. Accertarsi che la stampante sia accesa.
- 2. Toccare **Impostazioni** .

![](_page_16_Picture_11.jpeg)

- 3. Dalla schermata *Impostazioni* selezionare **Connessione**.
- 4. Toccare **Impostazioni di rete avanzate**.
- 5. Selezionare **Wi-Fi** dall'elenco.
- 6. Toccare **Impostazioni IP**, quindi toccare una delle seguenti opzioni.
	- **DHCP:** il protocollo DHCP è un sistema dinamico che usa un server DNS per ottenere l'indirizzo IP per l'utente.
	- **Statico:** selezionare questa opzione per immettere manualmente l'indirizzo IP della stampante.
- 7. Toccare il pulsante Indietro **controlle in per ritornare alla schermata Wi-Fi.**
- 8. Completare le impostazioni restanti con l'aiuto dell'amministratore di rete.
- 9. Toccare il pulsante Home per ritornare alla schermata iniziale.

# <span id="page-16-1"></span>**USB**

Per collegarsi a un computer tramite USB 2.0, inserire il cavo USB nella stampante e successivamente nel computer. Il software Brady Workstation rileva automaticamente la stampante quando è collegata tramite cavo USB.

![](_page_16_Picture_23.jpeg)

**Nota:** Se non si usa il software Brady Workstation, è necessario installare il driver della stampante. Vedere il file PDF *Guida all'installazione del driver* nell'unità USB fornita insieme alla stampante.

![](_page_17_Picture_0.jpeg)

# <span id="page-17-4"></span><span id="page-17-0"></span>**Installazione del driver Windows (facoltativo)**

Se si usa il software Brady Workstation, non è necessario installare il driver Windows.

È necessario installare il driver Windows se si usa uno dei seguenti software.

- Software Brady meno recente come LabelMark.
- Software di terzi.
- App Automazione dei dati nel software Brady Workstation.

Vedere il file PDF *Guida all'installazione del driver* nell'unità USB fornita insieme alla stampante.

# <span id="page-17-2"></span><span id="page-17-1"></span>**Installazione o sostituzione dei consumabili**

## **Etichette e nastri compatibili**

La stampante BradyPrinter™ i5300 accetta solo etichette serie B30- e B33- e cartucce di nastro serie B30- versione 2 o superiore. I consumabili compatibili riportano chiaramente **V:2** sull'etichetta con il codice prodotto presente sia sul rotolo che sulla confezione.

Le etichette e le cartucce di nastro Brady hanno un chip SmartCell in modo che la stampante possa riconoscere automaticamente sia le etichette che il nastro installati.

**Nota:** Durante la sostituzione delle cartucce, la stampante può essere accesa o spenta.

## <span id="page-17-3"></span>**Nastro**

#### **Per sostituire o caricare la cartuccia di nastro:**

1. Per estrarre il nastro, sollevare il dispositivo di chiusura e aprire completamene lo sportello del nastro.

![](_page_17_Picture_17.jpeg)

![](_page_18_Picture_0.jpeg)

2. Premere la linguetta per sganciare la cartuccia ed estrarla sollevandola verso l'alto e verso l'esterno.

![](_page_18_Picture_3.jpeg)

- 3. Posizionare la cartuccia di nastro in modo che il nastro sia rivolto verso la testina di stampa e il logo Brady in rilievo sia rivolto verso l'alto. Far scattare la cartuccia in posizione. Si udirà un clic quando è perfettamente inserita.
- 4. Richiudere lo sportello del nastro premendolo verso il basso in modo che il dispositivo di chiusura scatti.
- 5. Se la stampante era in sospensione, premere **UL**. Il sistema rileva i consumabili installati,

![](_page_18_Picture_7.jpeg)

imposta i colori delle etichette e del nastro e indica le dimensioni delle etichette e la quantità di consumabili rimanente.

![](_page_19_Picture_0.jpeg)

# <span id="page-19-0"></span>**Etichette**

Per informazioni sui consumabili compatibili, vedere *["Etichette e nastri compatibili" a pagina 11](#page-17-2)*. **Per sostituire o caricare il rotolo di etichette:**

1. Sollevare il dispositivo di chiusura per aprire completamente lo sportello del nastro.

![](_page_19_Picture_5.jpeg)

2. Aprire il coperchio posteriore.

![](_page_19_Picture_7.jpeg)

3. Spostare posteriormente la spazzola gialla, come illustrato qui sopra.

# **C-BRADY**

![](_page_20_Picture_2.jpeg)

4. Stringere tra le dita la linguetta gialla e quella nera sulle guide delle etichette e farle scorrere fino alla posizione di completa apertura.

- 5. Estrarre il consumabile presente, se installato. Afferrare il rotolo di etichette ed estrarlo delicatamente dall'alloggiamento.
- 6. Orientare il nuovo rotolo con l'estremità delle etichette che fuoriesce dalla parte superiore della bobina verso la parte anteriore della stampante e le orecchie sul lato sinistro. Inserire il nuovo rotolo nell'apposito alloggiamento. Accertarsi che il sensore sul rotolo di etichette sia allineato con il lettore all'interno dell'alloggiamento.

#### **SmartCell**

![](_page_20_Picture_7.jpeg)

![](_page_20_Picture_8.jpeg)

**Lettore**

![](_page_20_Picture_10.jpeg)

![](_page_21_Picture_0.jpeg)

7. Stringere tra le dita la linguetta gialla e quella nera sulle guide delle etichette e allontanare le guide.

![](_page_21_Picture_3.jpeg)

8. Tirare l'estremità delle etichette dalla parte superiore del rotolo fino a quando supera leggermente il rullo in gomma nero. Per le etichette larghe, farle passare sotto le apposite guide.

![](_page_21_Picture_5.jpeg)

**Corretto**

![](_page_21_Picture_7.jpeg)

![](_page_21_Picture_8.jpeg)

![](_page_21_Picture_9.jpeg)

ATTENZIONE! Le etichette possono incepparsi nella stampante se partono troppo avanti o troppo indietro.

9. Stringere tra le dita la linguetta gialla e quella nera sulle guide delle etichette e far scorrere insieme le guide fino a toccare il bordo del liner con le etichette sotto le guide.

![](_page_22_Picture_0.jpeg)

![](_page_22_Picture_2.jpeg)

10. Se si usano etichette in rotolo continuo, spostare la spazzola in posizione in modo che poggi sull'etichetta. Non posizionare la spazzola sulle etichette se si usano etichette prefustellate.

![](_page_22_Picture_4.jpeg)

11. Chiudere e bloccare lo sportello del nastro, quindi chiudere il coperchio posteriore.

![](_page_22_Picture_6.jpeg)

12. Se la stampante era in sospensione, premere **. Il sistema rileva i consumabili installati**, imposta i colori delle etichette e del nastro e indica le dimensioni delle etichette e la quantità di consumabili rimanente.

# <span id="page-22-0"></span>**Impostazioni della stampante**

La prima volta che si accende la stampante, le istruzioni sul schermo tattile guidano l'utente attraverso le impostazioni da configurare per il primo utilizzo. Le sezioni seguenti descrivono in dettaglio queste impostazioni nel caso in cui sia necessario modificarle in futuro e forniscono indicazioni su alcune ulteriori impostazioni da prendere in considerazione quando si configura la stampante.

Per una panoramica sull'uso dello schermo tattile, vedere *["Uso dello schermo tattile" a pagina 25](#page-31-2)*. Per le impostazioni di stampa, vedere *["Regolazione delle impostazioni di stampa" a pagina 34](#page-40-4)*.

Per informazioni sulla modalità di risparmio energetico, vedere *["Modalità Risparmio energetico" a](#page-12-2)  [pagina 6](#page-12-2)*.

## <span id="page-22-1"></span>**Lingua**

**Per impostare la lingua del testo visualizzato sullo schermo tattile:**

1. Con la stampante accesa, toccare **Impostazioni** .

![](_page_22_Picture_15.jpeg)

2. Toccare **Configurazione di sistema**, quindi **Lingua**.

![](_page_23_Picture_0.jpeg)

- 3. Toccare la lingua desiderata. Può essere necessario scorrere le varie lingue disponibili. Toccare lo schermo e spostare il dito in alto o in basso per scorrere le opzioni.
- 4. Toccare  $\leftarrow$  per ritornare alla schermata precedente.

## <span id="page-23-0"></span>**Tastiere**

La stampante visualizza una tastiera sullo schermo quando è necessario digitare dati, come quando viene rinominata la stampante. Dato che lingue diverse usano set di caratteri diversi, potrebbero essere necessarie tastiere con set di caratteri diversi. Per impostazione predefinita, la stampante usa la tastiera appropriata per l'impostazione della lingua. Per esempio, se la lingua della stampante è impostata su Cinese semplificato, la stampante visualizza automaticamente una tastiera con caratteri in Cinese semplificato. Se si desidera usare soltanto la tastiera predefinita, non è necessario modificare alcuna impostazione della tastiera.

#### **Per selezionare le tastiere:**

1. Nella schermata iniziale toccare **Impostazioni** .

![](_page_23_Picture_8.jpeg)

- 2. Toccare **Configurazione di sistema**, quindi **Tastiere virtuali**. Viene visualizzato un elenco di tastiere supportate.
- 3. Toccare la casella di controllo per ogni tastiera che si desidera rendere disponibile quando si usa la stampante. È possibile selezionare diverse tastiere. La tastiera predefinita (quella per la lingua della stampante) viene visualizzata nella parte superiore dell'elenco e non può essere selezionata.

Quando si usa la tastiera in un secondo momento, viene visualizzata la tastiera predefinita. Toccare l'icona del globo per passare a una tastiera abilitata diversa. Ogni volta che viene toccata l'icona del globo, il display passa a un'altra tastiera abilitata.

![](_page_23_Picture_12.jpeg)

Per collegare una tastiera fisica, vedere *["Hardware esterno" a pagina 36](#page-42-3)*.

## <span id="page-23-1"></span>**Unità di misura**

Impostare l'unità di misura in millimetri o pollici.

#### **Per impostare l'unità di misura:**

1. Nella schermata iniziale toccare **Impostazioni** .

![](_page_23_Picture_18.jpeg)

- 2. Toccare **Configurazione di sistema**, quindi **Unità di misura**.
- 3. Toccare **Pollici** oppure **Millimetri**.

![](_page_23_Picture_21.jpeg)

4. Toccare  $\leftarrow$  per ritornare alla schermata precedente.

![](_page_24_Picture_0.jpeg)

![](_page_24_Picture_1.jpeg)

### <span id="page-24-0"></span>**Data e ora**

Impostare l'orologio della stampante sulla data e sull'ora correnti.

#### **Per impostare la data e l'ora:**

1. Nella schermata iniziale toccare **Impostazioni** .

![](_page_24_Picture_6.jpeg)

- 2. Toccare **Configurazione di sistema**, quindi **Data e ora**. Il lato sinistro della schermata mostra le impostazioni attuali.
- 3. Per modificare le impostazioni, toccare i comandi sulla destra.
	- **Formato 24 ore:** toccare il commutatore per passare dal formato 24 ore a quello 12 ore con AM e PM. Quando il commutatore è rosso, il sistema usa il formato 12 ore. Quando il commutatore è verde, il sistema usa il formato 24 ore.
	- **Imposta data:** toccare per visualizzare i comandi della data. Per modificare la data, toccare un elemento e selezionare un nuovo valore, oppure toccare le frecce sopra e sotto un elemento.
	- **Imposta ora:** toccare per visualizzare i comandi dell'ora. Per modificare l'ora, toccare un elemento e selezionare un nuovo valore, oppure toccare le frecce sopra e sotto un elemento.
- 4. Toccare  $\leftarrow$  per ritornare alla schermata precedente.

# <span id="page-24-2"></span><span id="page-24-1"></span>**Posizione di archiviazione**

Scegliere se la stampante accede ai file dalla memoria o da un'unità USB.

#### **Per impostare la posizione di archiviazione:**

1. Nella schermata iniziale toccare **Impostazioni** .

![](_page_24_Picture_17.jpeg)

- 2. Toccare **Configurazione di sistema**, quindi **Posizione di archiviazione**.
- 3. Toccare il valore desiderato.
	- **Memoria interna:** Scegliere questa opzione se la stampante è collegata direttamente al computer con un cavo USB o tramite rete. Quando si stampa un'etichetta dal software Brady Workstation e si scegliere l'opzione *Memorizza*, il file di stampa viene inviato alla memoria interna della stampante. Toccando *File* nella schermata iniziale, la stampante accede all'elenco dei file dalla memoria interna.
	- **Storage esterno:** Scegliere questa opzione quando si trasferiscono i file da una stampante BradyPrinter™ i5300 a un'altra. Inserire un'unità USB nella porta USB della stampante. Quando si stampa un'etichetta dal software Brady Workstation, il file di stampa viene inviato all'unità USB. Toccando *File* nella schermata iniziale, la stampante accede all'elenco dei file dall'unità USB.
- 4. Toccare  $\leftarrow$  per ritornare alla schermata precedente.

![](_page_25_Picture_0.jpeg)

### <span id="page-25-2"></span><span id="page-25-0"></span>**Stampa on demand**

Con la stampa on demand, la stampante attende l'input dallo schermo tattile per stampare l'etichetta successiva nel file. Quando l'opzione *Stampa on demand* è disattivata, tutte le etichette di un file vengono stampate senza attendere tra l'una e l'altra.

**Per abilitare l'opzione Stampa on demand:**

1. Nella schermata iniziale toccare **Impostazioni** .

![](_page_25_Picture_6.jpeg)

- 1. Toccare **Regolazioni di stampa**.
- 2. A destra di **Stampa on demand**, toccare il commutatore per cambiare l'impostazione. Se il commutatore è rosso, l'impostazione è disattivata. Se il commutatore è verde, l'impostazione è attivata.

![](_page_25_Figure_9.jpeg)

Quando l'opzione *Stampa on demand* è attivata, toccando il pulsante giallo di avvio si stampa solo un'etichetta anziché tutte.

![](_page_25_Picture_11.jpeg)

**Per escludere temporaneamente l'opzione** *Stampa on demand* **e stampare tutte le etichette rimanenti:** 

- 1. Toccare il cerchio giallo per mettere in pausa la stampa.
- 2. Toccare i tre punti in alto a destra.
- 3. Disattivare *Stampa on demand* per questo lavoro di stampa.

### <span id="page-25-1"></span>**Nome stampante**

Il nome della stampante è visualizzato quando un computer cerca la stampante tramite una connessione Bluetooth o Wi-Fi.

![](_page_26_Picture_0.jpeg)

#### **Per modificare il nome della stampante:**

1. Con la stampante accesa, toccare **Impostazioni** .

![](_page_26_Picture_4.jpeg)

- 2. Toccare **Connessione**, quindi **Nome stampante**. La stampante visualizza una stampante. Il nome stampante può contenere i caratteri A–Z, a–z, 0–9, e -. Indipendentemente dalle tastiere abilitate per la propria stampante, la stampante visualizza una tastiera con i caratteri consentiti.
- 3. Usare la tastiera sullo schermo tattile per digitale un nome per la stampante.
- 4. Una volta conclusa l'operazione, toccare il pulsante Invio

Quando si usa il software Brady Workstation con una connessione Wi-Fi, il nome viene visualizzato quando si seleziona una stampante. Vedere *["Software per la creazione di etichette" a pagina 8](#page-14-0)* e *["Collegamento della stampante" a pagina 8](#page-14-1)*.

# <span id="page-26-0"></span>**Riciclaggio di etichette e cartucce nastro**

È necessario riciclare le cartucce secondo le normative locali. Prima di procedere al riciclaggio, le cartucce usate devono essere estratte per rilasciare i singoli componenti da riciclare negli appositi cestini.

#### **Materiali necessari:**

- Cacciaviti piatti con lame rispettivamente da 9/32 o 1/4 pollici (nastro) e 5/32 pollici (etichetta).
- Occhiali protettivi
- Guanti protettivi

![](_page_26_Picture_15.jpeg)

ATTENZIONE! Indossare sempre DPI (Dispositivi di protezione individuale) quando si estrae una cartuccia.

![](_page_27_Picture_0.jpeg)

# <span id="page-27-0"></span>**Estrazione della cartuccia di nastro**

#### **Per estrarre la cartuccia di nastro:**

1. Usando l'unghia del pollice o la lama di un cacciavite, applicare pressione per sollevare le linguette di bloccaggio in plastica trasparente fino a sbloccare la cartuccia.

![](_page_27_Picture_5.jpeg)

2. Inserire la lama del cacciavite vicino a ciascuna linguetta lungo la linea di giunzione delle due metà della cartuccia, quindi separare le due metà.

![](_page_27_Picture_7.jpeg)

![](_page_27_Picture_8.jpeg)

Ripetere questa operazione su entrambi i lati della cartuccia fino a quando tutte le linguette sono scollegate e la cartuccia si apre.

- 3. Sfilare la SmartCell dal suo alloggiamento.
- 4. Srotolare il nastro dalle bobine e rimuovere l'estremità del nastro dalle anime in cartone.
- 5. Rimuovere le bobine del nastro dal centro dell'anima in cartone.

![](_page_28_Picture_0.jpeg)

# <span id="page-28-0"></span>*Riciclaggio dei componenti*

Questi componenti vanno rimossi dalla cartuccia e riciclati secondo le seguenti linee guida.

![](_page_28_Picture_4.jpeg)

![](_page_28_Picture_65.jpeg)

![](_page_29_Picture_0.jpeg)

# <span id="page-29-0"></span>**Estrazione della cartuccia di etichette**

#### **Per estrarre la cartuccia di etichette:**

- 1. Usando i pollici, applicare pressione sulle **linguette di rilascio** e, contemporaneamente, spingere in avanti il cilindro centrale fino al rilascio delle linguette e allo sblocco del cilindro.
- 2. Estrarre il cilindro allentato dalla cartuccia di etichette.
- 3. Usando il cacciavite, inserire la lama nello spazio vicino al **supporto della SmartCell** e staccare il supporto dal cilindro.
- 4. Rimuovere la SmartCell dal supporto in plastica.

![](_page_29_Picture_8.jpeg)

![](_page_29_Picture_9.jpeg)

- 5. Spingere la lama del cacciavite tra le guide piatte della cartuccia e la **terminazione di bloccaggio**. Avvitare il cacciavite e continuare l'operazione intorno alla terminazione finché non esce.
- 6. Ripetere questo processo sull'altro lato della cartuccia.
- 7. Rimuovere il tubo in cartone spingendo l'anima centrale dal tubo oppure tagliando il tubo dall'anima.

![](_page_29_Picture_13.jpeg)

![](_page_30_Picture_0.jpeg)

# <span id="page-30-0"></span>*Riciclaggio dei componenti*

Questi componenti vanno rimossi dalla cartuccia e riciclati secondo le seguenti linee guida.

![](_page_30_Picture_4.jpeg)

![](_page_30_Picture_90.jpeg)

![](_page_31_Picture_0.jpeg)

# <span id="page-31-0"></span>**3 Funzionamento generale**

# <span id="page-31-2"></span><span id="page-31-1"></span>**Uso dello schermo tattile**

Usare lo schermo tattile della stampante per eseguire varie funzioni, fra cui configurare le impostazioni, controllare lo stato, stampare e avvolgere le etichette. Toccare lo schermo con un dito per selezionare una funzione.

**Nota:** non usare una penna o un oggetto appuntito, poiché potrebbero danneggiare la superficie dello schermo. Se si sceglie di utilizzare uno stilo (codice prodotto STYLUS-CAP), assicurarsi di utilizzare solo l'estremità in gomma morbida.

![](_page_31_Picture_5.jpeg)

![](_page_31_Figure_6.jpeg)

![](_page_32_Picture_0.jpeg)

# <span id="page-32-0"></span>**Navigazione e barra di stato**

![](_page_32_Figure_3.jpeg)

Premere il pulsante Home per ritornare alla schermata iniziale in qualunque momento.

![](_page_32_Picture_5.jpeg)

Navigando tra i menu, premere il pulsante Indietro per tornare alla schermata precedente.

Le icone di stato relative alla stampante e al materiale nella barra di stato situata nella parte inferiore della schermata Home forniscono le seguenti informazioni.

![](_page_32_Picture_115.jpeg)

## <span id="page-32-1"></span>**Dettagli materiali**

Per vedere informazioni dettagliate relative alle cartucce installate, fare clic sul numero della parte dell'etichetta o del nastro sulla barra di stato per aprire la schermata *Dettagli materiali*.

![](_page_32_Picture_11.jpeg)

Per chiudere la schermata *Informazioni dettagliate sul materiale*, fare clic sulla x nell'angolo in alto a destra.

# <span id="page-32-2"></span>**Creazione di etichette**

Creare i file etichetta usando il software Brady Workstation. Quando si crea un file etichetta per la prima volta, si specifica la stampante. Questo consente al software di proporre caratteristiche specifiche per la stampante in uso. Inoltre, il software rileva automaticamente il nastro e le etichette installate nella stampante.

Per aiuto nell'uso del software, fare riferimento alla documentazione interna del software.

![](_page_33_Picture_0.jpeg)

# <span id="page-33-0"></span>**Memorizzazione di file nella stampante**

Utilizzando il software Brady Workstation, è possibile inviare i file da stampare immediatamente, oppure memorizzarli nella stampante in modo da poterli stampare quando necessario anche se l'operatore non ha accesso al software Brady Workstation.

Per stampare immediatamente da Brady Workstation, vedere *["Stampa dal software" a pagina 27](#page-33-2)*.

#### **Per memorizzare file nella stampante:**

- 1. Verificare che l'opzione *Posizione di archiviazione* sulla stampante sia impostata come desiderato. Se impostata su *Memoria esterna*, controllare che sia inserita un'unità USB nella stampante. (Vedere *["Posizione di archiviazione" a pagina 18](#page-24-2)*.)
- 2. Nel software Brady Workstation, aprire il file e andare alla schermata **Stampa**. Il software fornisce opzioni per stampare il file o per memorizzarlo nella stampante. Per i dettagli, vedere la guida nel software Brady Workstation.
- 3. Scegliere l'opzione corrispondente alla memorizzazione del file nella stampante.
- 4. Fare clic sul pulsante di memorizzazione e immettere un nome per il file quando richiesto.
- 5. Al termine dell'operazione, il file viene salvato nella posizione specificata, ossia nella memoria interna o su un'unità USB della stampante. Per stampare, il file vedere *["Stampa dalla](#page-34-0)  [stampante" a pagina 28](#page-34-0)*.

#### **Per eliminare un file:**

- 1. Nella schermata iniziale della stampante, toccare **File**.
- 2. Individuare il file che si desidera eliminare. Vedere *["Uso dell'elenco di file" a pagina 31](#page-37-0)*.
- 3. Toccare il file per selezionarlo, quindi toccare i.
- 4. Toccare  $\Box$ .

# <span id="page-33-1"></span>**Stampa delle etichette**

È necessario avere installato sul proprio computer un software di etichettatura per creare, modificare o stampare etichette. Fare riferimento alla documentazione del software di etichettatura per istruzioni sull'installazione e l'utilizzo del software. Per ulteriori dettagli, vedere *["Software compatibile" a pagina 2](#page-8-2)*.

Mentre si stampano le etichette, ricordarsi che:

- La stampante taglia tra un'etichetta e l'altra o alla fine del lavoro di stampa, a seconda delle impostazioni di taglio selezionate. Vedere *["Regolazione delle impostazioni di stampa" a](#page-40-1)  [pagina 34](#page-40-1)* e *["Opzioni di taglio" a pagina 35](#page-41-1)*.
- Se sono installati consumabili (etichette o nastro), la stampa non si avvia e all'utente verrà chiesto di installarli.
- Se si apre lo sportello del nastro durante l'operazione di stampa, la stampa si interrompe e compare un messaggio che chiede all'utente di chiudere lo sportello. Toccare il pulsante di avvio nella schermata di stampa per riprendere la stampa.

## <span id="page-33-2"></span>**Stampa dal software**

Il metodo di stampa più semplice consiste nell'avviare la stampa dal software Brady Workstation e tutte le etichette contenute nel file vengono stampate immediatamente.

![](_page_34_Picture_0.jpeg)

#### **Per stampare:**

- 1. Accertarsi che l'opzione *Stampa on demand* sia disattivata nelle impostazioni della stampante. Vedere *["Stampa on demand" a pagina 19](#page-25-2)*.
- 2. Aprire il file in Brady Workstation e avviare la stampa. Tutte le etichette contenute nel file vengono stampate senza alcun intervento da parte dell'operatore. Per informazioni sull'uso dello schermo tattile durante la stampa, vedere *["Uso della schermata di stampa" a pagina 30](#page-36-0)*.

**Nota:** È anche possibile inviare file dal software Brady Workstation a un'unità USB o alla memoria interna della stampante. Vedere *["Memorizzazione di file nella stampante" a pagina 27](#page-33-0)*.

### <span id="page-34-0"></span>**Stampa dalla stampante**

Questo metodo è più efficiente per i file che vengono stampati frequentemente. È necessario che i file da stampare siano memorizzati nella stampante o su un'unità USB. Per memorizzare i file da stampare, vedere *["Memorizzazione di file nella stampante" a pagina 27](#page-33-0)*.

#### **Per avviare la stampa dalla stampante:**

1. Nella schermata iniziale, toccare il pulsante **Stampa**.

![](_page_34_Picture_10.jpeg)

- 2. Toccare l'uno o più file da stampare. Ogni file viene aggiunto alla coda di stampa nell'ordine in cui è stato selezionato. Per ulteriori informazioni sull'uso dell'elenco dei file, tra cui ricerca e ordinamento, vedere *["Uso dell'elenco di file" a pagina 31](#page-37-0)*.
- 3. Toccare il pulsante di stampa in alto a destra.

Per ulteriori informazioni, vedere *["Uso della schermata di stampa" a pagina 30](#page-36-0)*.

### <span id="page-34-1"></span>**Avanzamento e taglio delle etichette**

Se si installa una cartuccia per etichetta che presenta un taglio evidente sul bordo anteriore, si consiglia di far avanzare e tagliare l'etichetta. Inoltre, si consiglia di far avanzare e tagliare in caso di lavori di stampa parziali che si necessita rimuovere dall'interno della stampante.

#### **Per fare avanzare e tagliare le etichette:**

1. Toccare **Avanzamento** sullo schermo tattile per far avanzare le etichette. Potrebbe essere necessario toccare per far fuoriuscire dalla stampante la quantità di consumabile desiderata.

![](_page_34_Picture_18.jpeg)

**Nota:** Nel caso delle etichette prefustellate, la cartuccia viene fatta avanzare fino alla posizione di taglio, ovvero fino all'etichetta prefustellata successiva. Nel caso delle etichette in rotolo continuo, la cartuccia viene fatta avanzare di 50,80 mm (2") ogni volta che si tocca *Avanzamento*.

2. Se si desidera il taglio, toccare **Taglia** sullo schermo tattile. La stampante taglia l'etichetta.

![](_page_34_Picture_21.jpeg)

## <span id="page-34-2"></span>**Stampa di tubetti bifacciali**

La stampante BradyPrinter™ i5300 può stampare entrambi i lati dei tubetti senza alcuno spreco. Quando si stampano tubetti bifacciali, stampare il lato uno direttamente dal rotolo. Per stampare il lato due, è necessario tagliare il consumabile alla fine del lavoro di stampa, quindi caricare la striscia di tubetti stampati dal retro della stampante per la seconda operazione di stampa.

![](_page_35_Picture_0.jpeg)

Usare tubetti bifacciali Brady con codice prodotto che inizia per B33D.

#### **Per stampare tubetti bifacciali:**

- 1. Avviare la stampa. Vedere *["Stampa dal software" a pagina 27](#page-33-2)* o *["Stampa dalla stampante" a](#page-34-0)  [pagina 28](#page-34-0)*.
- 2. Una volta stampato il lato uno, la stampante visualizza un messaggio. Toccare **Taglia** nel messaggio per tagliare i tubetti stampati.
- 3. Aprire lo sportello del nastro e il coperchio posteriore.
- 4. Spingere l'estremità del consumabile non stampato verso la parte posteriore delle guide e nuovamente sul rotolo, senza rimuovere il rotolo. In questo modo si libera il percorso di stampa.
- **Nota:** Il rotolo deve restare nell'alloggiamento della cartuccia altrimenti la stampante visualizzerà il messaggio di nastro esaurito.
- 5. Introdurre la striscia di tubetti nelle guide di alimentazione e tirare in avanti in modo che il margine anteriore sia appena oltre il rullo in gomma nero. Se la striscia di tubetti è lunga, è possibile introdurre l'altra estremità nella fessura in modo che fuoriesca dal retro della stampante.
	- Il margine anteriore deve corrispondere al primo tubetto nella sequenza di stampa.
		-
	- Il lato stampato deve essere rivolto verso il basso.

- 6. Chiudere lo sportello del nastro e il coperchio posteriore.
- 7. Toccare **Stampa lato 2** nel messaggio visualizzato sullo schermo tattile.
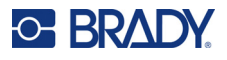

# **Uso della schermata di stampa**

La schermata di stampa compare quando un file è in stampa. Per avviare la stampa, vedere *["Stampa](#page-33-0)  [dal software" a pagina 27](#page-33-0)* o *["Stampa dalla stampante" a pagina 28](#page-34-0)*.

Quando la stampa inizia, lo schermo tattile visualizza un'immagine dell'etichetta in stampa, un contatore e un pulsante di pausa. Quando la stampa è in pausa, si rendono disponibili altre opzioni, come illustrato di seguito.

*Figura 3-1. Stampa in paura* 

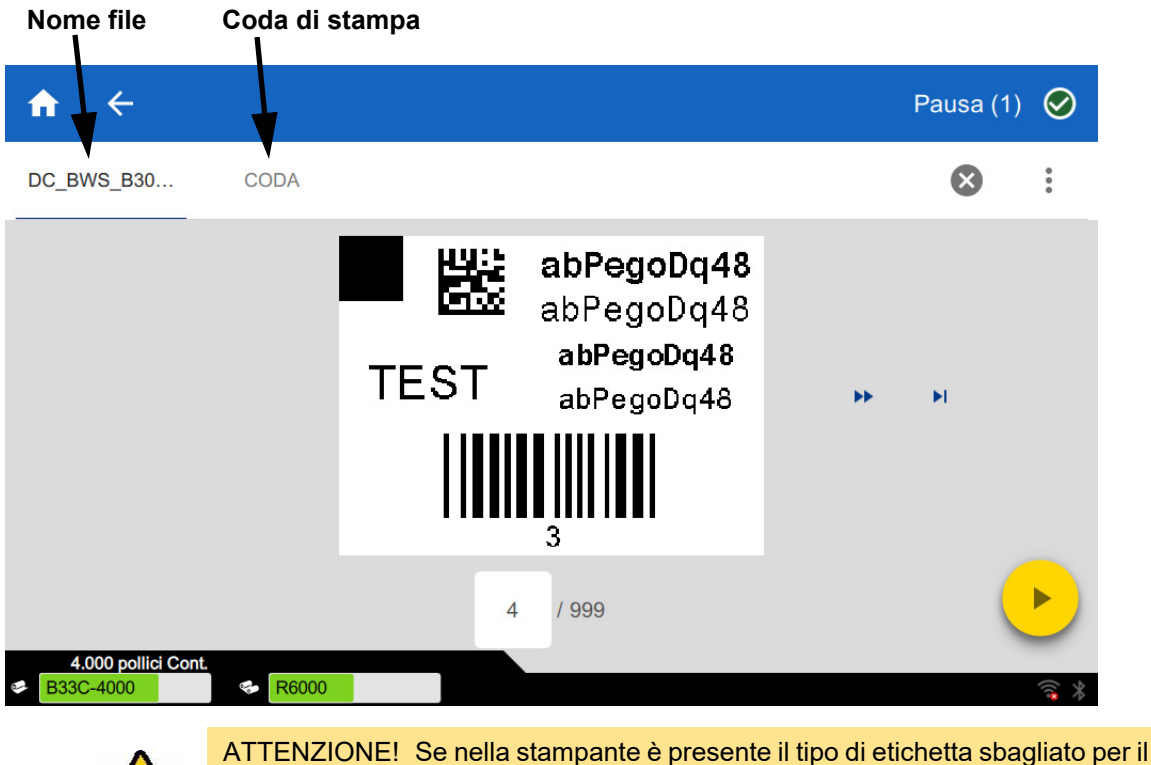

file, viene visualizzato un messaggio. Usare prudenza nell'ignorare questo messaggio di avvertimento. Le dimensioni dell'etichetta caricata nella stampante potrebbero non essere appropriate al file di stampa e produrre scarti.

La tabella di seguito riporta i comandi e le informazioni visualizzate sullo schermo tattile quando un lavoro di stampa è in esecuzione o in pausa.

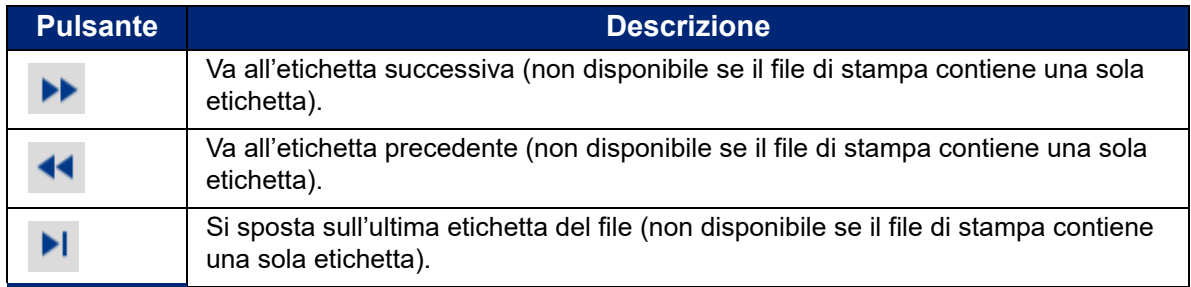

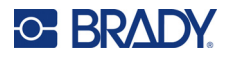

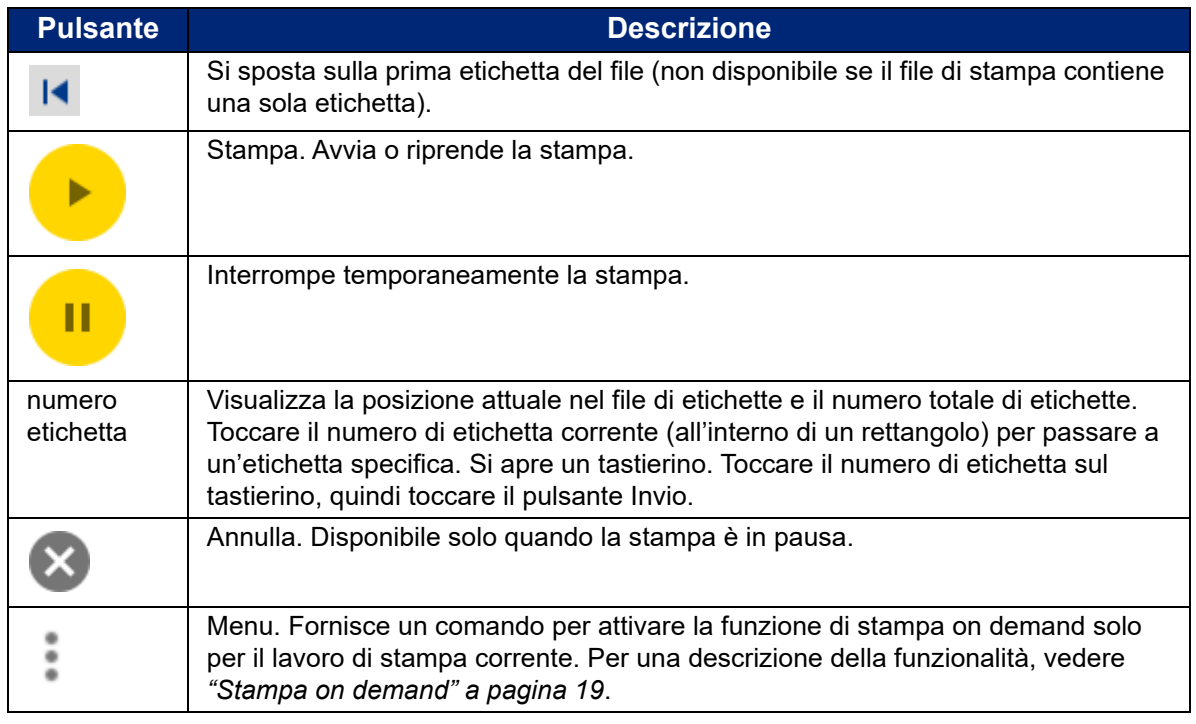

# <span id="page-37-0"></span>**Uso dell'elenco di file**

Usare l'elenco di file per selezionare i file da stampare e visualizzare informazioni sui file.

#### **Per usare l'elenco di file:**

- 1. Aprire l'elenco di file.
	- Toccare **File** nella schermata iniziale. In questo modo l'elenco è sempre disponibile.
	- Toccare **Stampa** nella schermata iniziale. L'elenco è disponibile solo se la stampa non è in corso, altrimenti compare la schermata di stampa.
- 2. Selezionare la posizione corretta dei file. Toccare la freccia verso il basso accanto alla posizione dei file, quindi toccare la posizione desiderata.
	- **Memoria interna** mostra i file residenti nella stampante.
	- **Memoria esterna** mostra i file residenti su un'unità USB collegata alla stampante.
- 3. Modificare la visualizzazione dei file se lo si desidera. Toccare il pulsante di menu, quindi toccare una delle seguenti opzioni.
	- **Visualizzazione anteprime** visualizza i file in una griglia che mostra le immagini in miniatura.
	- **Visualizzazione** visualizza i file sotto forma di elenco di nomi di file.
- 4. Individuare il file con il quale si desidera lavorare. Trascinare il dito verso l'alto o verso il basso sullo schermo per scorrere l'elenco dei file. Per rifinire l'elenco, vedere *["Ricerca, ordinamento](#page-38-0)  [e filtri" a pagina 32](#page-38-0)*.
- 5. Toccare i file per selezionarli. È possibile toccare più file. Una volta effettuata la soluzione, è possibile visualizzare le informazioni sul file o stampare.

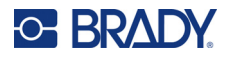

• Visibile solo quando è selezionato un unico file. Toccare per visualizzare le informazioni sul file che consistono in quanto segue. È anche possibile eliminare o stampare il file dalla schermata delle informazioni.

- Immagine della prima etichetta contenuta nel file.
- Tipo di etichetta per il quale il file è stato creato.
- Dimensioni dell'etichetta.
- Numero di etichette contenute nel file.
- Data di creazione del file.
- Dimensione del file in byte.
- Toccare per aggiungere tutti i file selezionati alla coda di stampa e iniziare la stampa.

### <span id="page-38-0"></span>**Ricerca, ordinamento e filtri**

Se l'elenco di file è lungo, è possibile trovare più velocemente il file desiderato effettuando una ricerca, ordinando l'elenco o filtrando i risultati. Per visualizzare l'elenco di file, vedere *["Uso dell'elenco di file" a](#page-37-0)  [pagina 31](#page-37-0)*.

#### **Per cercare un'etichetta nell'elenco:**

- 1. Con l'elenco di file aperto, toccare il pulsante di menu .
- 2. Toccare **Cerca**.
- 3. Usare la tastiera visualizzata sullo schermo tattile per digitare interamente o parzialmente un nome di file da cercare. La ricerca non è sensibile a maiuscole e minuscole.
- 4. Toccare il pulsante Invio
- 5. L'elenco di file visualizza solo i file trovati nella ricerca. Per cancellare la ricerca e visualizzare nuovamente tutti i file, toccare la X accanto alla parola Cerca al di sopra l'elenco.

#### **Per ordinare l'elenco:**

- 1. Con l'elenco di file aperto, toccare il pulsante di menu .
- 2. Toccare **Ordina**.
- 3. Toccare una delle seguenti opzioni.
	- **Nome** ordina alfabeticamente l'elenco per nome del file. Toccare nuovamente *Nome* per invertire l'ordinamento da a-z a z-a e viceversa.
	- **Ultima modifica** ordina per data. Toccare nuovamente Ultima modifica per invertire l'ordinamento da più recente a più vecchio e viceversa.
	- **Numero di etichette** ordina per numero di etichette contenute nel file. Toccare nuovamente *Numero di etichette* per invertire l'ordinamento da più a meno e viceversa.
- 4. Toccare una volta conclusa l'operazione.

#### **Per filtrare l'elenco per tipo di file:**

1. Toccare **File** nella schermata iniziale. Non è possibile applicare filtri da *Stampa* perché vengono stampati solo documenti (file di etichette).

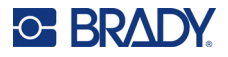

- 2. Toccare il pulsante di menu  $\frac{2}{3}$ .
- 3. Toccare **Filtro**, quindi toccare **Documenti**, **Immagini** o **Caratteri**. I documenti sono i file di etichette. Gli elementi grafici e i caratteri sono usati negli script.

# **Uso della coda di stampa**

La coda di stampa è accessibile dalla schermata di stampa durante la stampa dei file. Usarla per aggiungere altri file, eliminare i file o modificare l'ordine di stampa dei file in coda.

#### **Per visualizzare la coda di stampa:**

- 1. Iniziare a stampare uno o più file. Vedere *["Stampa delle etichette" a pagina 27](#page-33-1)*.
- 2. Toccare la scheda **CODA** per visualizzare la coda.

### **Aggiunta di file alla coda**

#### **Per aggiungere file alla coda durante la stampa:**

- 1. Durante la stampa, toccare la scheda **CODA** nella schermata di stampa.
- 2. Toccare **per aprire l'elenco di file.**
- 3. Individuare il file che si desidera aggiungere. Vedere *["Uso dell'elenco di file" a pagina 31](#page-37-0)*.
- 4. Toccare il file, quindi toccare

### **Rimozione di file dalla coda**

#### **Per rimuovere un file dalla coda:**

- 1. Durante la stampa, toccare la scheda **CODA** nella schermata di stampa.
- 
- 2. Toccare il pulsante di pausa **per il suoi** per mettere in pausa la stampa, quindi toccare

#### **Pausa ora**.

- 3. Toccare il file che si desidera rimuovere dalla coda.
- 4. Toccare (X), quindi toccare **Annulla lavoro**.

#### **Per rimuovere tutti i file dalla coda:**

- 1. Durante la stampa, toccare la scheda **CODA** nella schermata di stampa.
- 
- 2. Toccare il pulsante di pausa **per le primettere in pausa la stampa**, quindi toccare

**Pausa ora**.

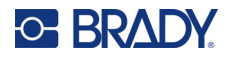

- 3. Toccare
- 4. Toccare **Annulla tutto**, quindi toccare **Annulla lavoro**.

# **Modifica dell'ordine di stampa**

#### **Per modificare l'ordine di stampa:**

- 1. Durante la stampa, toccare la scheda **CODA** nella schermata di stampa.
- 2. Toccare il file che si desidera spostare in alto o in basso nella coda. Non è possibile spostare il primo file dell'elenco.
- 3. Toccare  $\bigwedge$  o  $\bigvee$  per spostare il file.

# **Regolazione delle impostazioni di stampa**

Queste impostazioni verranno usate per tutti i lavori di stampa. Se si desidera modificarle per un singolo lavoro di stampa, assicurarsi di reimpostare i valori precedenti o quelli di fabbrica predefiniti una volta terminato.

#### **Per modificare le impostazioni di stampa:**

1. Nella schermata iniziale toccare **Impostazioni**.

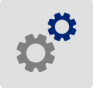

- 2. Toccare **Regolazioni di stampa**.
- 3. Selezionare l'impostazione di stampa desiderata. Vedere le sezioni di seguito per ulteriori informazioni su ogni impostazione.

**Nota:** Il pulsante *Reimposta predefiniti* riporta la stampante alle impostazioni di fabbrica predefinite.

## **Velocità di stampa**

La velocità di stampa permette di regolare l'impostazione della velocità su 1-10 ips (pollici al secondo) per il modello di stampante a 300 dpi e su 1-5 ips per il modello di stampante a 600 dpi. Le impostazioni ottimali della velocità di stampa sono stabilite automaticamente dalla smart cell della cartuccia installata e vanno modificate solamente se si verificano dei problemi. Ad esempio, è possibile modificare la velocità di stampa se si desidera stampare più lentamente elementi grafici o altre etichette dense di testo o elementi grafici per garantire una copertura completa.

Utilizzare il cursore per aumentare o ridurre la velocità.

**Nota:** L'impostazione della velocità di stampa selezionata rimarrà attiva per tutti i successivi lavori di stampa eseguiti con le etichette correntemente installate. Quando viene installato una nuova cartuccia, la velocità di stampa viene reimpostata al valore predefinito. Il livello della velocità di stampa viene reimpostato anche tramite il riavvio del sistema.

## <span id="page-40-0"></span>**Energia di stampa**

Usare il cursore per regolare e ottenere una stampa più scura o più chiara. Stampare un'etichetta per testare l'impostazione.

L'impostazione dell'energia di stampa definisce la quantità di calore applicata alla testina di stampa durante la stampa di un'etichetta. Più intensa è l'energia di stampa, più inchiostro viene trasferito sull'etichetta. Le

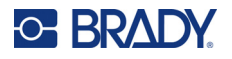

impostazioni ottimali dell'energia di stampa sono stabilite automaticamente dalla SmartCell delle etichette installate e vanno modificate solamente se si verificano dei problemi. Ad esempio, se la stampa presenta delle imperfezioni, sarà necessario potenziare l'energia di stampa per assicurarsi che una maggiore quantità di inchiostro del nastro venga trasferito sull'etichetta. Tuttavia, se il nastro resta attaccato o viene lacerato durante la stampa, l'energia di stampa potrebbe essere troppo alta e deve essere ridotta.

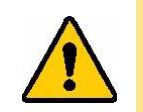

ATTENZIONE! Stampare continuamente ad alti livelli di energia può causare inceppamenti della stampante o altri errori di stampa e ridurre la funzionalità della testina.

**Nota:** L'impostazione dell'energia di stampa selezionata rimarrà attiva per tutti i successivi lavori di stampa eseguiti con le etichette correntemente installate. Quando si installano nuove etichette, il livello di energia di stampa viene riportato all'impostazione predefinita. Il livello di energia di stampa viene reimpostato anche tramite il riavvio del sistema.

# <span id="page-41-0"></span>**Posizione di stampa**

Toccare le frecce per spostare la stampa nell'immagine dell'etichetta a sinistra, a destra, in alto o in basso.

Le misure riportate in alto a destra indicano di quanto verrà spostata la posizione di stampa iniziale rispetto all'impostazione di fabbrica; le misure *non* rappresentano la distanza dal bordo sinistro dell'etichetta. Le unità di misura sono in pollici o millimetri a seconda delle unità impostate in *Impostazioni > Configurazione di sistema > Unità di misura*.

Per ripristinare le impostazioni di fabbrica (0, 0), toccare

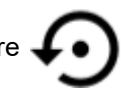

# **Opzioni di taglio**

Specificare se la stampante deve tagliare tra ogni etichetta, alla fine del lavoro o mai. Le opzioni di taglio impostate in Brady Workstation o in uno script BPL hanno la priorità su questa impostazione.

# **Script BPL**

### *Stampa orientamento*

Questa opzione consente di ruotare la stampa per gli script BPL.

#### **Campione non ruotato**

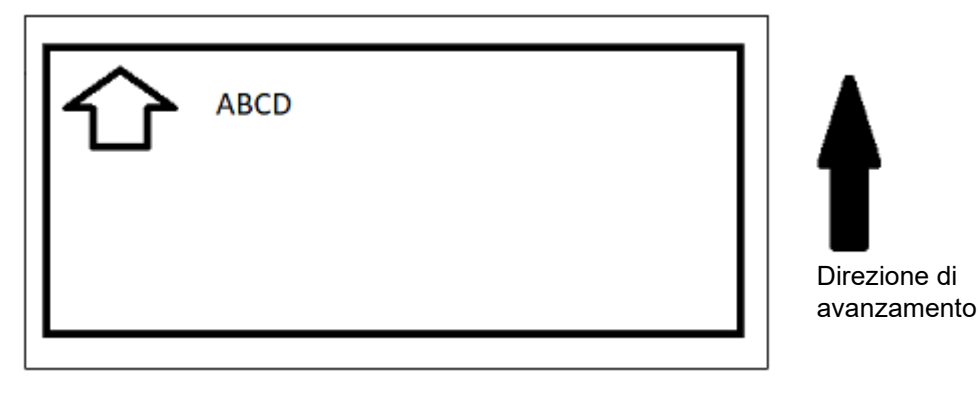

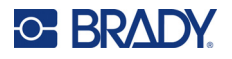

**Campione ruotato**

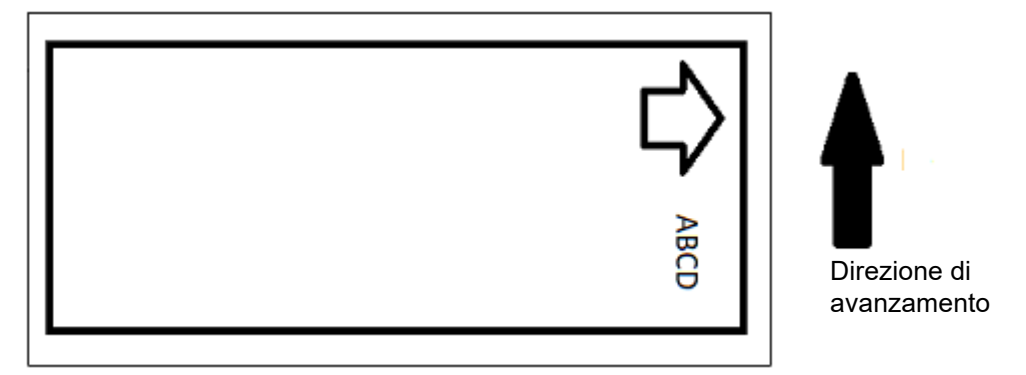

#### *Stampa speculare*

Questa opzione consente di stampare etichette adatte alla lettura speculare o dal retro dell'etichetta. Ad esempio, usare questa opzione se si stampa su etichette trasparenti che saranno applicate su vetro in modo che l'etichetta sia leggibile dall'altro lato del vetro.

### **Stampa on demand**

Vedere *["Stampa on demand" a pagina 19](#page-25-0)*.

# **Hardware esterno**

Per collegare una tastiera a una porta USB, applicare questa procedura.

#### **Per collegare una tastiera esterna:**

- 1. Collegare il cavo USB della tastiera alla porta USB sulla stampante
- 2. Nella schermata iniziale toccare **Impostazioni**.

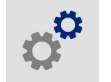

- 3. Selezionare **Hardware esterno**.
- 4. Selezionare **Tastiera USB** quindi scegliere il tipo di tastiera appropriato dall'elenco.

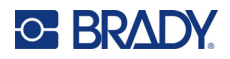

# <span id="page-43-0"></span>**4 Uso di script**

La stampante BradyPrinter™ i5300 supporta i seguenti linguaggi di scripting.

- BPL (Brady Programming Language)
- ZPL
- jScript
- DPL

La programmazione esula dall'ambito del presente manuale. Fare riferimento al manuale di programmazione per il linguaggio di scripting che si è scelto di utilizzare.

- Per il linguaggio BPL, vedere il *Brady Printer Language Programmer's Manual* (Manuale del programmatore del linguaggio delle stampanti Brady).
- Per ZPL, jScript e DPL, fare riferimento alla documentazione del fornitore. Un elenco dei comandi che la stampante supporta in questi linguaggi è riportato nel manuale B*radyPrinter i3300 and i5300 Supported Scripting Languages* (Linguaggi di scripting supportati dalle stampanti BradyPrinter i3300 e i5300).

I manuali sono disponibili su www.BradyID.com/i5300.

# <span id="page-43-1"></span>**Grafica e caratteri**

Se i file di script usano grafica o testo che non sono già presenti nella stampante, sarà necessario importarli prima di eseguire lo script.

#### **Importa**

Per importare la grafica e i caratteri da un computer alla stampante, per prima cosa trasferire i file in un'unità flash USB. Successivamente, seguire questi passaggi:

- 1. Collegare l'unità flash USB a qualsiasi porta USB disponibile sulla stampante.
- 2. Nella schermata iniziale toccare **File**.
- 3. Se sulla schermata compare *MEMORIA INTERNA* in alto a sinistra, toccare **MEMORIA INTERNA**, quindi toccare **Memoria esterna**.
- 4. Toccare il pulsante di menu .
- 5. Toccare **Filtro**, quindi toccare **Immagini** o **Caratteri**.
- 6. Nell'elenco dei file, toccare ogni file che si desidera importare.
- 7. Toccare  $\blacktriangleright$  . L'importazione dei file inizia.

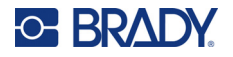

Durante l'esecuzione dell'importazione verrà visualizzata una barra di avanzamento.

**Nota:** La stampante visualizza un messaggio di memoria insufficiente se esaurisce lo spazio.

### **Elimina**

Per eliminare la grafica e i caratteri importati sulla stampante, seguire questi passaggi:

- 1. Nella schermata iniziale toccare **File**.
- 2. Se sulla schermata compare *MEMORIA ESTERNA* in alto a sinistra, toccare **MEMORIA ESTERNA**, quindi toccare **Memoria interna**.
- 3. Toccare il pulsante di menu :
- 4. Toccare **Filtro**, quindi toccare **Immagini** o **Caratteri**.
- 5. Nell'elenco dei file, toccare ogni file che si desidera eliminare.
- 6. Toccare , quindi toccare **Elimina**.

# **Esecuzione di uno script**

Prima di eseguire uno script sulla stampante BradyPrinter™ i5300:

- Crea lo script su un computer e copialo su un'unità USB. Vedere *["Uso di script" a pagina 37](#page-43-0)*.
- Accertarsi che la stampante disponga di tutti i caratteri e gli elementi grafici necessari. Vedere *["Grafica e caratteri" a pagina 37](#page-43-1)*.

#### **Per eseguire uno script:**

- 1. Inserire l'unità USB contenente lo script in una porta USB della stampante.
- 2. Nella schermata iniziale toccare **File**.
- 3. Se sulla schermata compare *MEMORIA INTERNA* in alto a sinistra, toccare **MEMORIA INTERNA**, quindi toccare **Memoria esterna**.
- 4. Toccare lo script che si desidera eseguire, quindi toccare

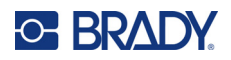

# **5 Manutenzione**

# <span id="page-45-0"></span>**Visualizzazione delle informazioni di sistema**

La schermata *Informazioni su* visualizza i numeri di versione dei diversi componenti del sistema. Controllare la versione del *Driver firmware* in caso di aggiornamento del firmware.

#### **Per visualizzare le informazioni di sistema:**

1. Nella schermata iniziale toccare **Impostazioni** .

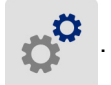

2. Toccare **Informazioni su**. Le ulteriori informazioni disponibili toccando *Dettagli* servono essenzialmente se richieste dall'Assistenza Brady.

# **Installazione degli aggiornamenti del firmware**

Gli aggiornamenti del firmware (software del sistema della stampante) sono disponibili online. Vedere la sezione precedente *["Visualizzazione delle informazioni di sistema"](#page-45-0)* per informazioni su come trovare la versione del firmware corrente sulla stampante.

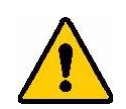

ATTENZIONE! Non interrompere l'alimentazione della stampante mentre è in corso un aggiornamento.

#### **Per aggiornare il firmware:**

- 1. Su un computer, visitare il sito dell'assistenza tecnica per la propria area geografica. Vedere *["Assistenza tecnica e registrazione" a pagina iv](#page-3-0)*.
- 2. Cercare gli aggiornamenti del firmware.
- 3. Individuare l'aggiornamento più recente del firmware per la stampante BradyPrinter™ i5300.
- 4. Scaricare il firmware.
- 5. Salvare il file scaricato su un'unità USB.
- 6. Collegare l'unità USB alla porta USB della stampante. La stampante riconosce il file di aggiornamento e visualizza un messaggio sullo schermo tattile.
- 7. Seguire le istruzioni sullo schermo tattile. Quando l'aggiornamento è completato, la stampante si riavvia.

# **Aggiornamento dei valori Y e B**

**C-BRADY** 

I valori Y e B sono inclusi in un database di informazioni su nastri ed etichette che consente alla stampante di lavorare in maniera ottimale con vari tipi di consumabili.

Aggiornare periodicamente i valori Y e B per garantire che la stampante disponga dei dati necessari per ogni nuovo tipo di etichetta. Aggiornarli anche quando si ordinano etichette da Brady fornite con nuovi valori Y e B.

Non è necessario conoscere la versione corrente del database. La stampante visualizza un messaggio di conferma con i numeri di versione durante la procedura di importazione.

#### **Per aggiornare i valori Y e B:**

- 1. Su un computer, visitare il sito dell'assistenza tecnica per la propria area geografica. Vedere *["Assistenza tecnica e registrazione" a pagina iv](#page-3-0)*.
- 2. Cercare gli aggiornamenti del firmware e l'aggiornamento del database (Y e B) più recente per la stampante BradyPrinter™ i5300.
- 3. Scaricare l'aggiornamento del database.
- 4. Salvare il file scaricato su un'unità flash USB.
- 5. Collegare l'unità flash USB a una porta host USB della stampante.
- 6. Nella schermata iniziale toccare **File**.

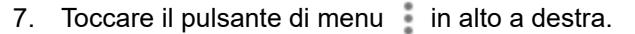

8. Toccare **Imposta file Y e B**. Per completare l'importazione, attenersi alle istruzioni sullo schermo. I nuovi valori sono effettivi non appena la procedura di importazione è completata.

# <span id="page-46-0"></span>**Pulizia della stampante**

### **Rimozione di polvere e residui dalla stampante**

Ogniqualvolta si esegue la manutenzione della stampante, si dovrebbe anche rimuovere polvere e residui di etichette dall'interno della stampante.

#### **Materiali necessari:**

- Flacone di aria compressa, reperibile localmente (ad esempio, HOSA AIR-464 Gear Duster)
- Occhiali protettivi

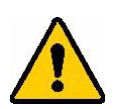

ATTENZIONE! Quando si utilizza l'aria compressa, indossare sempre gli occhiali di protezione.

- Panno libero da pelucchi
- Alcol isopropilico

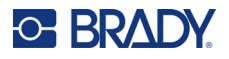

• Tamponi preinumiditi (PCK-6). Si raccomanda l'uso di questi tamponi perché sono lasciano tracce di tessuto e l'alcool isopropilico con cui sono inumiditi non contiene additivi. È anche possibile usare tamponi e alcool isopropilico propri.

#### **Per rimuovere i residui dalla stampante:**

- 1. Spegnere la stampante ed estrarre i consumabili (vedere *["Alimentazione" a pagina 6](#page-12-0)* e *["Installazione o sostituzione dei consumabili" a pagina 11](#page-17-0)*).
- 2. Indossando occhiali protettivi, spruzzare aria compressa su tutte le aree visibili all'interno della stampante per rimuovere polvere e residui accumulati.
- 3. Usare un panno inumidito con alcol isopropilico per rimuovere la polvere e i residui rimanenti dall'interno della stampante.
- 4. Usare tamponi preinumiditi per pulire le aree che non possono essere raggiunte con il panno.
- 5. Sostituire il rotolo e le etichette.
- 6. Chiudere tutti i coperchi e inserire la spina nel cavo di alimentazione.

### <span id="page-47-0"></span>**Pulizia della testina di stampa**

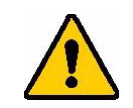

ATTENZIONE! Se la testina di stampa è calda, lasciarla raffreddare prima di procedere. Toccare una testina di stampa calda può provocare ustioni.

#### **Materiali necessari**

• Tamponi preinumiditi (PCK-6).

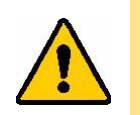

ATTENZIONE! Usare solo tamponi preinumiditi con codice prodotto PCK-6. Se si utilizzano altri materiali, la testina di stampa potrebbe rimanere danneggiata in modo permanente.

#### **Per pulire la testina di stampa:**

# **C-BRADY**

2. Strofinare con delicatezza un tampone preinumidito sull'area verde e nera della testina di stampa. Usare tutti i tamponi necessari per pulire a fondo la superficie.

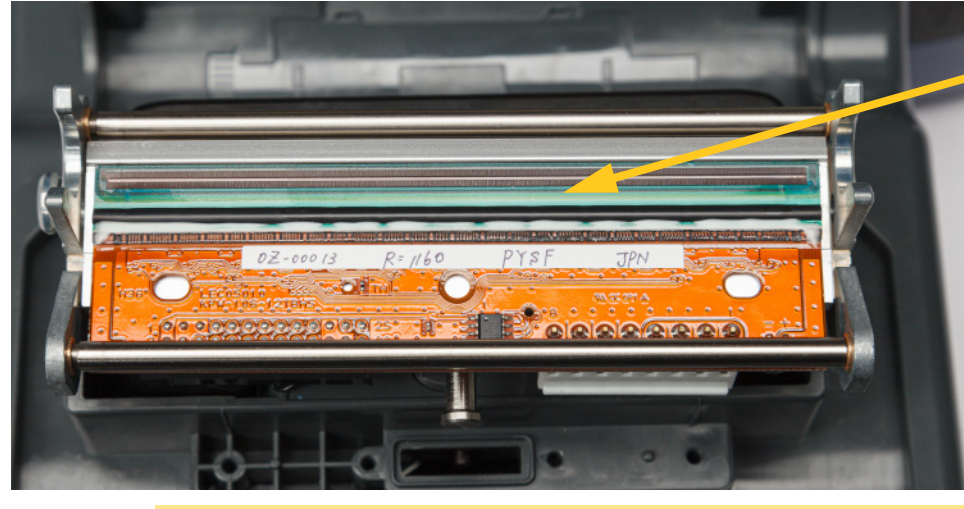

**Pulire qui.**

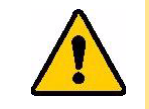

ATTENZIONE! Non strofinare il tampone sull'area color bronzo della testina di stampa. Si potrebbe mandare in cortocircuito la testina.

- 3. Reintrodurre le cartucce di nastro ed etichette.
- 4. Smaltire i tamponi.
- 5. Chiudere tutti i coperchi e inserire la spina nel cavo di alimentazione.

# **Pulizia del rullo di stampa**

Pulire frequentemente il rullo di stampa, specialmente se si vedono accumuli di inchiostro o adesivo sul rullo. Se si riscontrano danni visibili o residui di gomma sul rullo, sostituirlo. Vedere *["Sostituzione](#page-60-0)  [del rullo di stampa" a pagina 54](#page-60-0)*.

#### **Materiali necessari per la pulizia del rullo**

• Tamponi preinumiditi (PCK-6).

#### **Per pulire il rullo di stampa:**

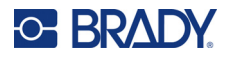

2. Aprire la confezione di un nuovo tampone preinumidito e usarlo per pulire il rullo in gomma. Usare tutti i tamponi necessari per pulire a fondo la superficie.

Ruotare il rullo per accedere a tutta la superficie. Spingere la parte superiore del rullo con decisione verso il retro della stampante. Si percepirà una certa resistenza.

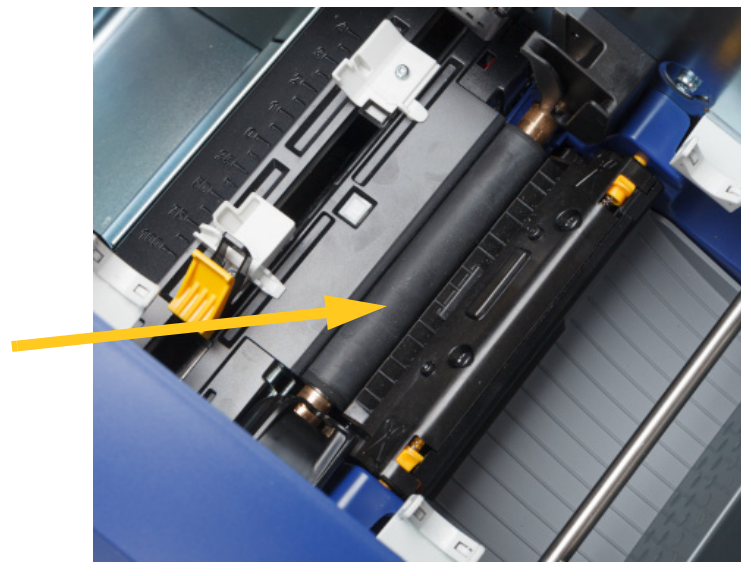

- 3. Reintrodurre le cartucce di nastro ed etichette una volta che l'alcol è evaporato.
- 4. Smaltire i tamponi.
- 5. Chiudere tutti i coperchi e inserire la spina nel cavo di alimentazione.

### <span id="page-49-1"></span><span id="page-49-0"></span>**Pulizia dei sensori**

I sensori delle cartucce e della taglierina sono ubicati all'interno della stampante e possono essere ricoperti di polvere causata dalle operazioni di taglio delle etichette. Uno dei sensori dei consumabili si trova al di sotto della guida di alimentazione gialla. Il sensore della taglierina si trova al di sopra la lama di taglio ed è visibile solo quando la taglierina viene liberata.

#### **Materiali necessari**

• Tamponi preinumiditi (PCK-6). Si raccomanda l'uso di questi tamponi perché sono lasciano tracce di tessuto e l'alcool isopropilico con cui sono inumiditi non contiene additivi. È anche possibile usare tamponi e alcool isopropilico propri.

#### **Per pulire i sensori:**

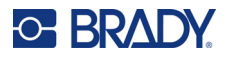

2. Premere le due linguette gialle della taglierina per liberarla. Il meccanismo della taglierina si sposta in avanti esponendo il relativo sensore e lo scivolo di uscita si abbassa leggermente per assecondare il movimento.

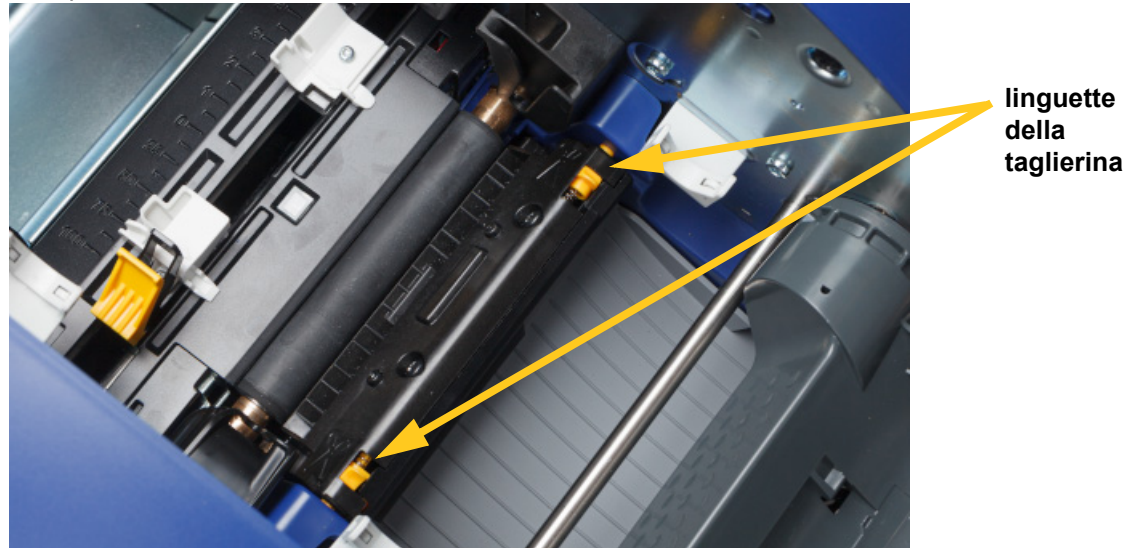

- 3. Con un nuovo tampone preinumidito, pulire delicatamente la superficie di ogni sensore.
	- Sensore della taglierina
	- Sensore centrale per etichette prefustellate
	- Sensori laterali per etichette (prefustellate e uscita etichetta)

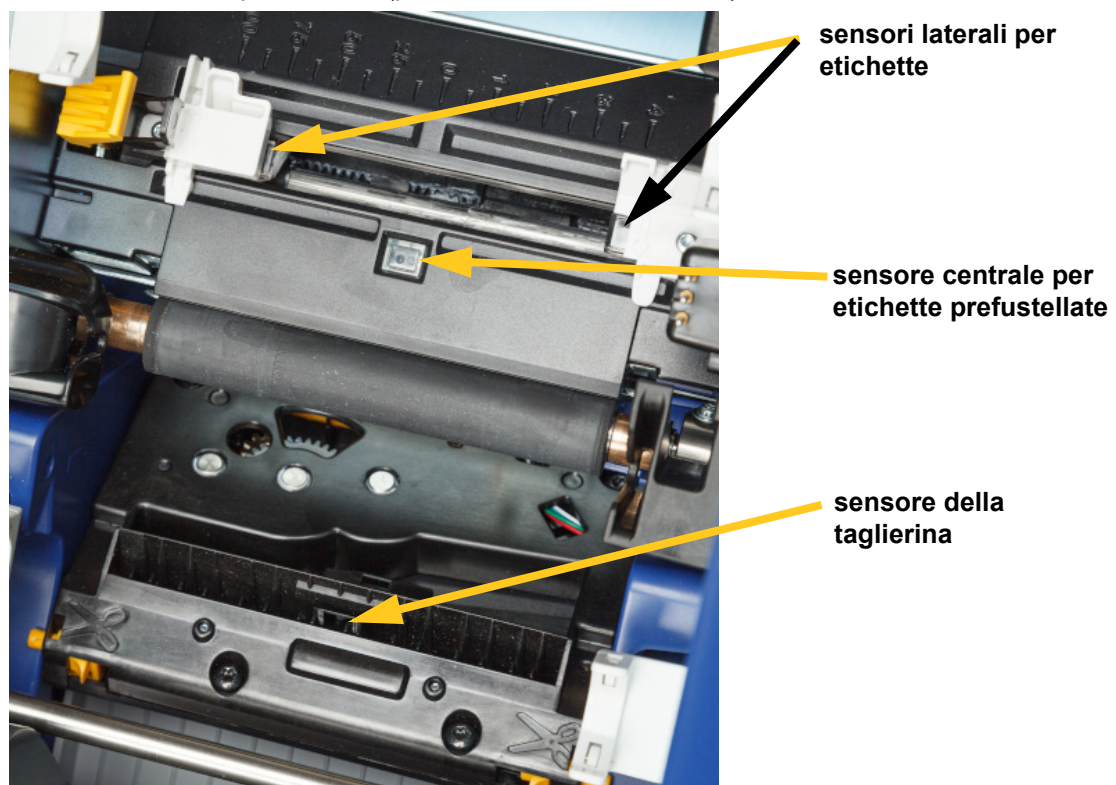

# **C. BRADY.**

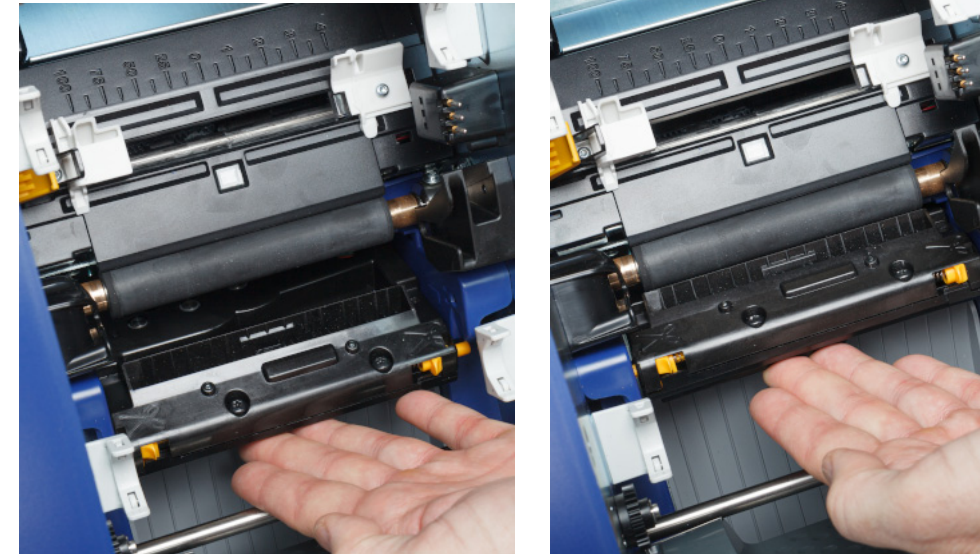

4. Sollevare il lato chiuso dell'alloggiamento della taglierina finché non scatta nella posizione originale, come illustrato di seguito.

- 5. Reintrodurre le cartucce di nastro ed etichette.
- 6. Smaltire i tamponi.
- 7. Chiudere tutti i coperchi e inserire la spina nel cavo di alimentazione.

# <span id="page-51-0"></span>**Pulizia della taglierina**

**Nota:** Quando si pulisce la taglierina, pulire anche i sensori della taglierina e dei consumabili, come indicato in *["Pulizia dei sensori" a pagina 43](#page-49-0)*.

#### **Materiali necessari**

- Tamponi preinumiditi (PCK-6). Si raccomanda l'uso di questi tamponi perché sono lasciano tracce di tessuto e l'alcool isopropilico con cui sono inumiditi non contiene additivi. È anche possibile usare tamponi e alcool isopropilico propri.
- Strumento per la pulizia della taglierina (B31-CCT)

#### **Per pulire la taglierina:**

# **C-BRADY**

2. Premere le due linguette gialle della taglierina per liberarla. Il meccanismo della taglierina si sposta in avanti esponendo la lama e lo scivolo di uscita si abbassa leggermente per assecondare il movimento.

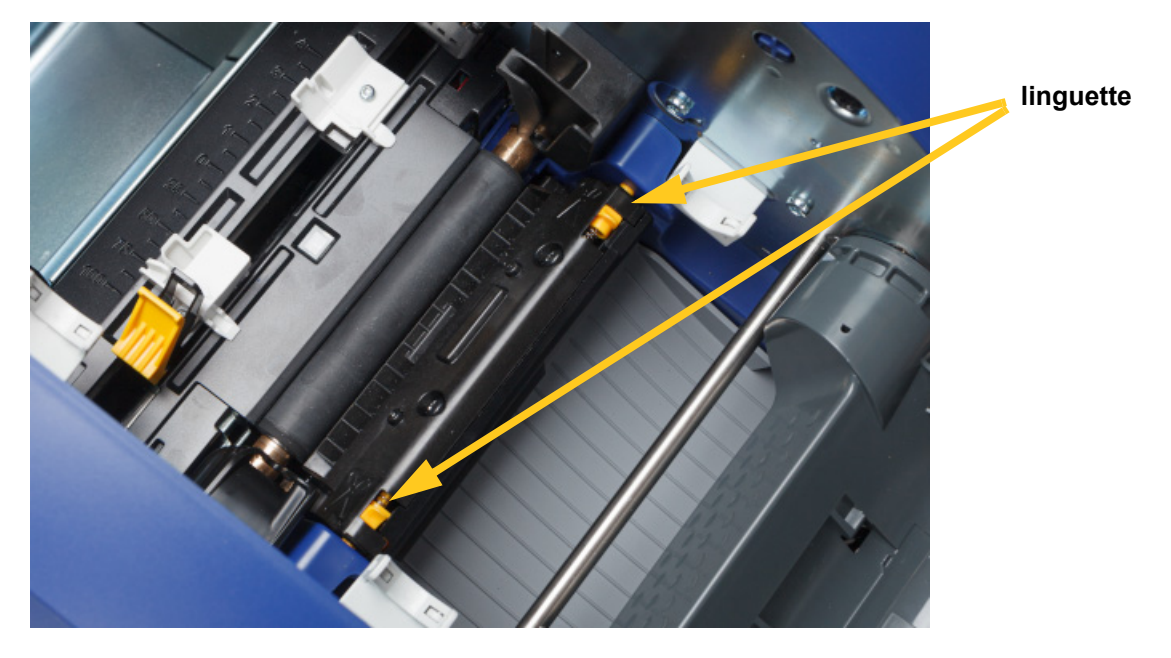

- 3. Pulire la lama di taglio metallica.
	- a. Se la lama di taglio risulta particolarmente sporca, usare l'apposito strumento di pulizia fornito per la taglierina con il kit per raschiare via delicatamente qualsiasi residuo dalla lama di taglio.
	- b. Aprire la confezione di un tampone preinumidito. In alternativa, inumidire un tampone con alcol isopropilico. Evitare che l'alcol goccioli dal tampone.
	- c. Pulire la lama di taglio con il tampone umidificato fino a che ogni residuo sia rimosso.
	- d. Pulire sotto i bordi dell'alloggiamento della taglierina con un tampone in schiuma inumidito. Per evitare di spingere i residui di colla ancor più all'interno dell'apparecchio, pulire a partire dal bordo esterno della taglierina verso il centro.
	- e. Continuare a pulire fino a quando non è più visibile alcun residuo e i tamponi puliti non appaiono scoloriti.

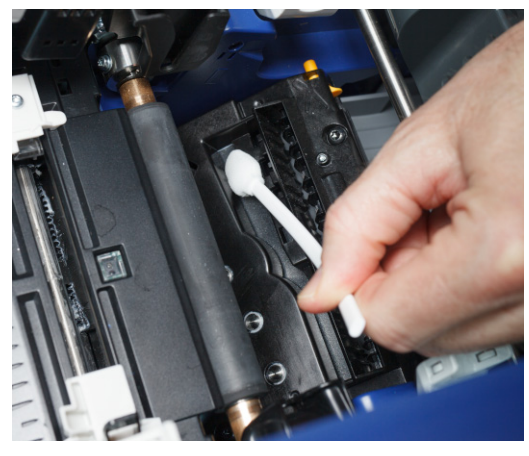

# **C-BRADY**

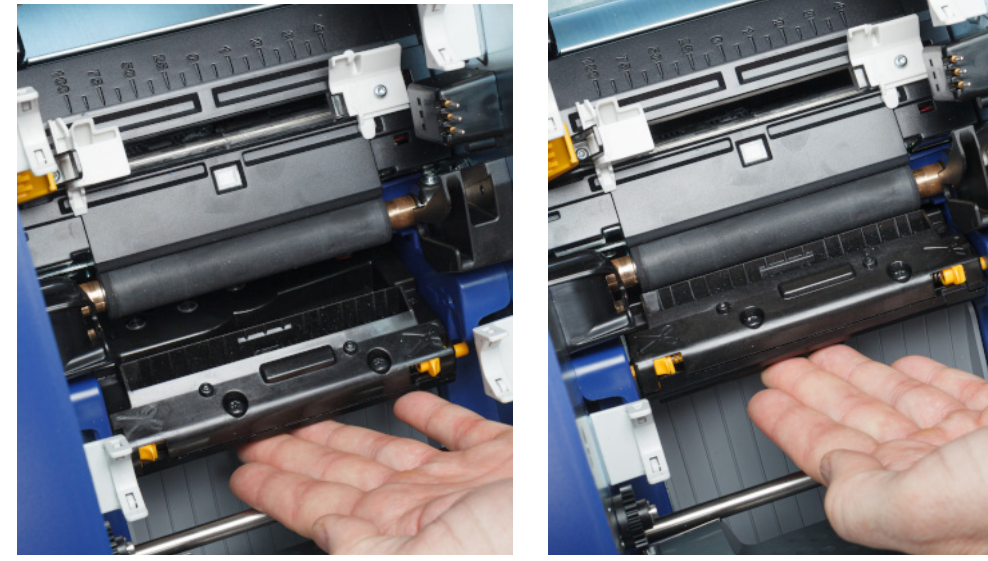

4. Sollevare il lato chiuso dell'alloggiamento della taglierina finché non scatta nella posizione originale, come illustrato di seguito.

- 5. Reintrodurre le cartucce di nastro ed etichette.
- 6. Smaltire i tamponi.
- 7. Chiudere tutti i coperchi e inserire la spina nel cavo di alimentazione.

### **Pulizia dell'area di uscita della taglierina**

Questa procedura consente di pulire l'area di uscita della taglierina e l'invito uscita.

**Nota:** Pulire l'area di uscita dopo aver pulito la lama della taglierina e i sensori.

#### **Materiali necessari**

• Tamponi preinumiditi (PCK-6). Si raccomanda l'uso di questi tamponi perché sono lasciano tracce di tessuto e l'alcool isopropilico con cui sono inumiditi non contiene additivi. È anche possibile usare tamponi e alcool isopropilico propri.

#### **Per pulire l'area di uscita e lo scivolo:**

- 1. Spegnere la stampante ed estrarre i consumabili (vedere *["Alimentazione" a pagina 6](#page-12-0)* e *["Installazione o sostituzione dei consumabili" a pagina 11](#page-17-0)*).
- 2. Chiudere lo sportello del nastro. Non è necessario che scatti in posizione.

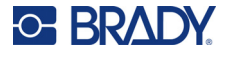

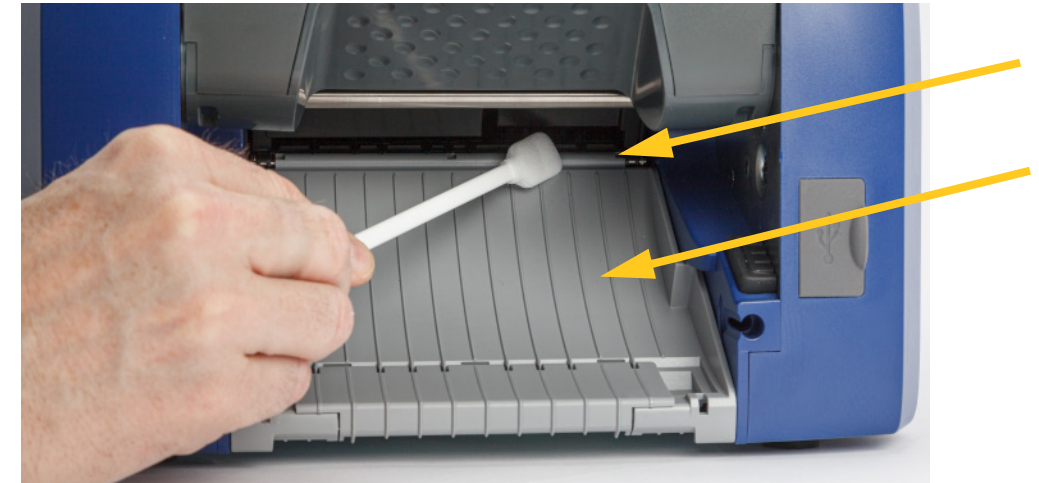

3. Con un tampone preinumidito, pulire l'ingresso e la rampa dello scivolo di uscita.

- 4. Reintrodurre le cartucce di nastro ed etichette.
- 5. Chiudere tutti i coperchi e inserire la spina nel cavo di alimentazione.

# **Pulizia del display**

#### **Materiali necessari**

- Panno senza pelucchi, non abrasivo
- Alcol isopropilico o panno preinumidito (adatto alla pulizia di schermi LCD)

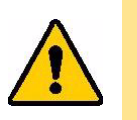

ATTENZIONE! I normali detergenti con ammoniaca, saponi o altri agenti acidi possono danneggiare lo schermo. Usare esclusivamente un panno senza pelucchi inumidito con alcol isopropilico.

#### **Per pulire lo schermo tattile:**

- 1. Inumidire leggermente un panno privo di pelucchi con alcol isopropilico o usare un panno preinumidito adatto alla pulizia di schermi di computer.
- 2. Passare delicatamente il panno inumidito sullo schermo fino a rimuovere tutti i residui.

# **Eliminazione degli inceppamenti**

### **Inceppamento stampante**

#### **Per eliminare gli inceppamenti dalla stampante:**

- 1. Rimuovere nastri e/o etichette danneggiati dalla stampante.
- 2. Controllare che la testina di stampa, la lama della taglierina, i sensori, ecc., non siano danneggiati.
- 3. Verificare se sia necessario eseguire un'operazione di pulizia. Se è necessaria un'operazione di pulizia, vedere *["Pulizia della stampante" a pagina 40](#page-46-0)* per maggiori dettagli.

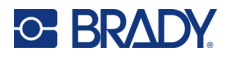

4. Ricaricare il nastro e le etichette, quindi eliminare tutti i messaggi di errore.

## **Inceppamento taglierina**

#### **Per eliminare un inceppamento dalla taglierina:**

1. Tagliare la cartuccia come mostrato qui di seguito.

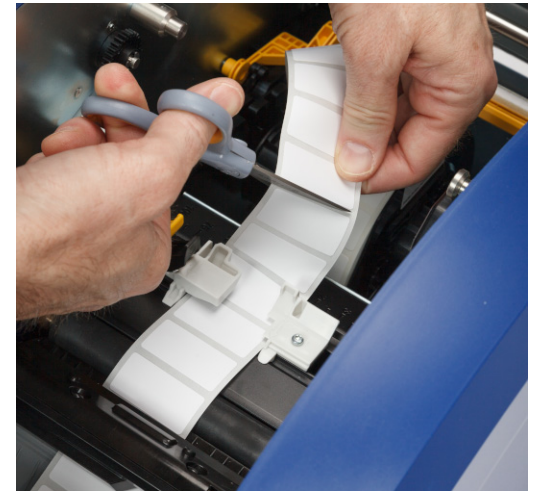

2. Premere le linguette per liberare e inclinare la sezione della taglierina in avanti e verso il basso.

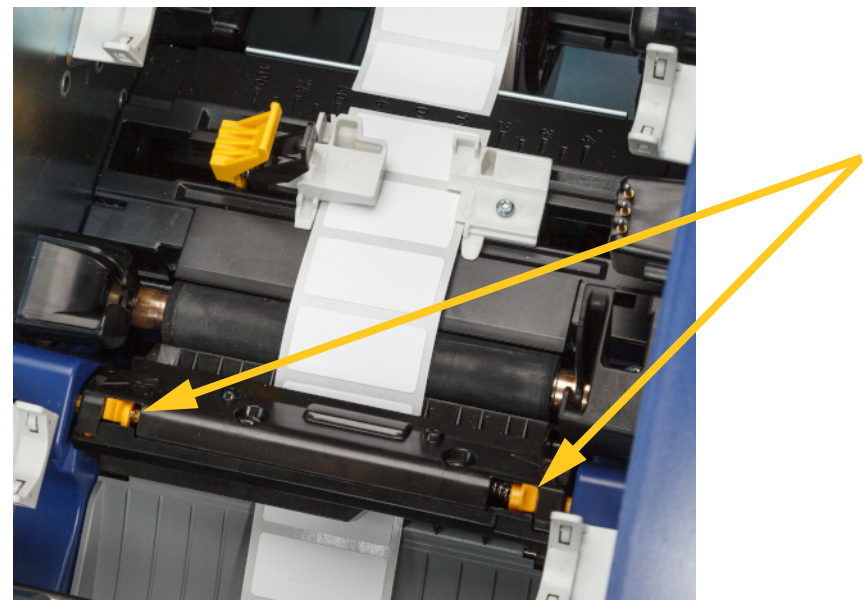

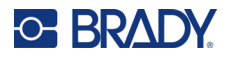

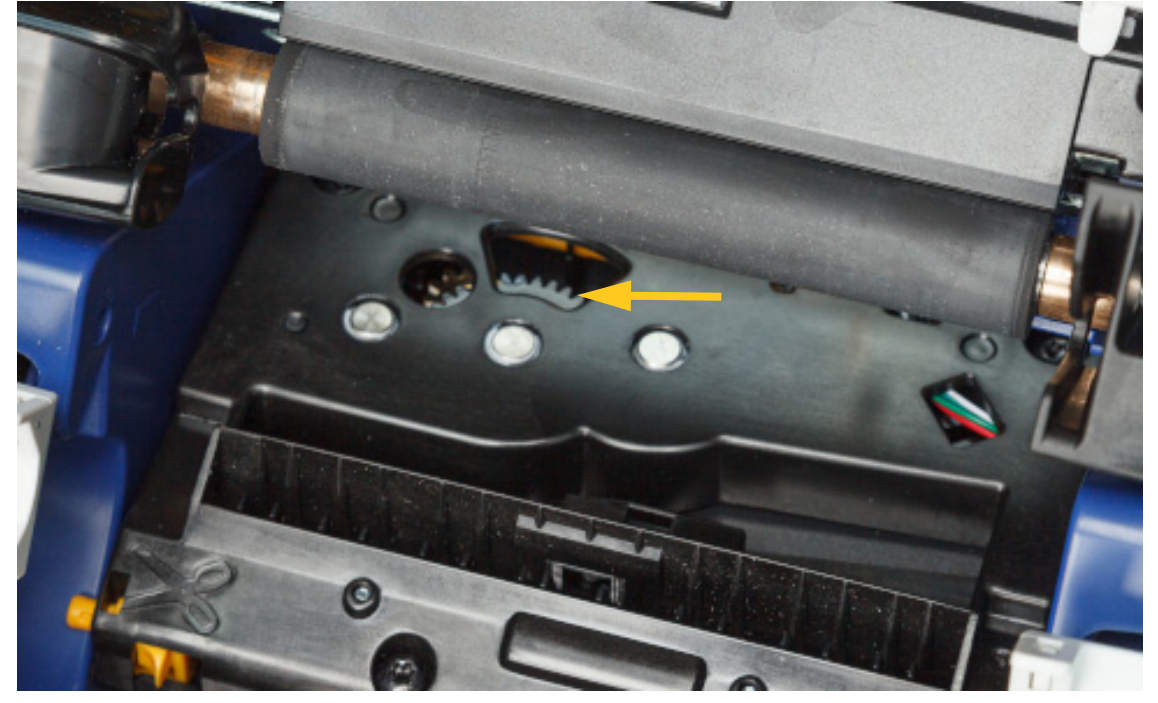

3. Ruotare l'ingranaggio da taglio in senso antiorario per abbassare la lama.

- 4. Rimuovere la cartuccia.
- 5. Ruotare l'ingranaggio in senso orario finché la lama non è più visibile.
- 6. Sollevare il lato chiuso dell'alloggiamento della taglierina finché non scatta nella posizione originale, come illustrato di seguito.

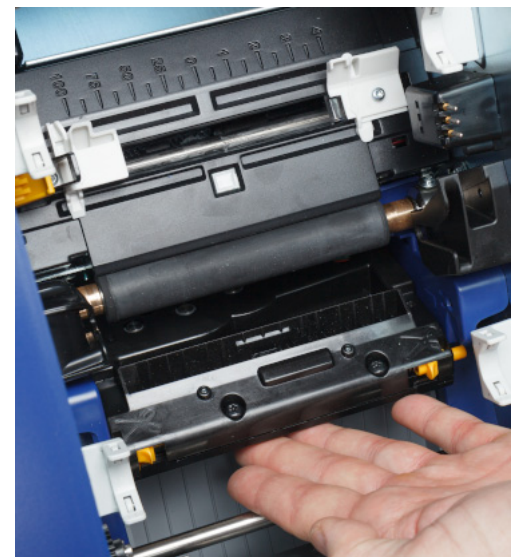

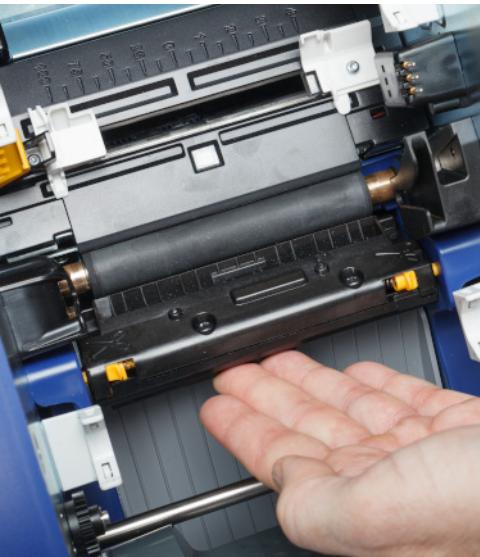

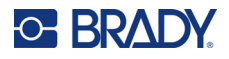

# <span id="page-57-0"></span>**Sostituzione della spazzola**

Sostituire la spazzola se risulta sporca o la qualità di stampa è peggiorata.

#### **Materiali necessari**

• Spazzola sostitutiva (codice prodotto B31-WIPER)

#### **Per sostituire la spazzola nel braccio:**

- 1. Spegnere la stampante ed estrarre i consumabili (vedere *["Alimentazione" a pagina 6](#page-12-0)* e *["Installazione o sostituzione dei consumabili" a pagina 11](#page-17-0)*).
- 2. Sollevare e tenere in posizione il braccio della spazzola premendo l'apposita linguetta.

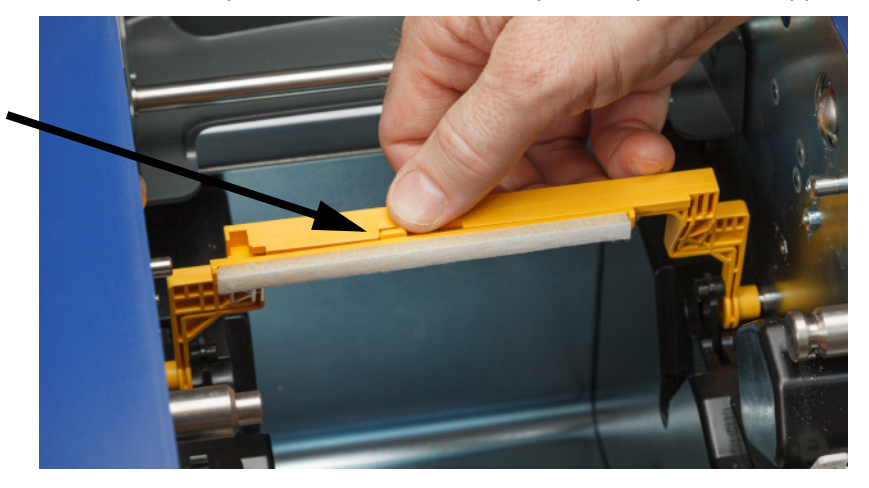

3. Far scorrere la spazzola verso sinistra fino a quando non si separa dal braccio.

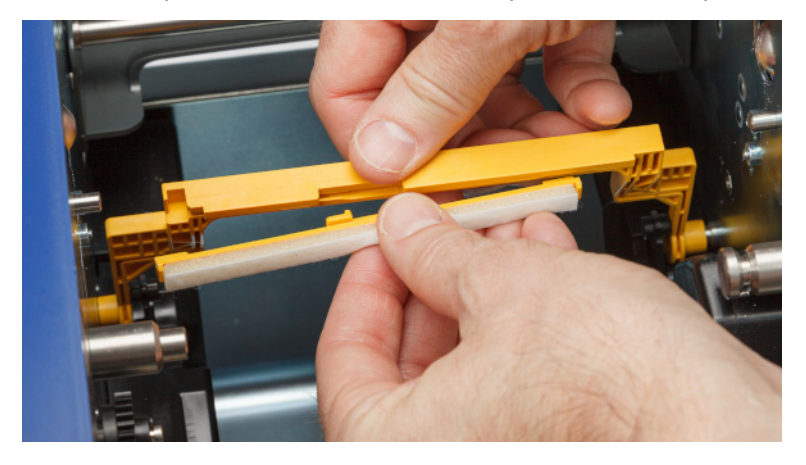

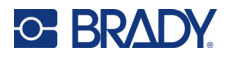

4. Per sostituire la spazzola, inserire la parte superiore della nuova nella fessura del braccio in modo che la linguetta sia rivolta verso il lato sinistro dell'intaglio nel braccio, come illustrato qui sotto. Far scorrere la nuova spazzola verso destra finché non scatta in posizione.

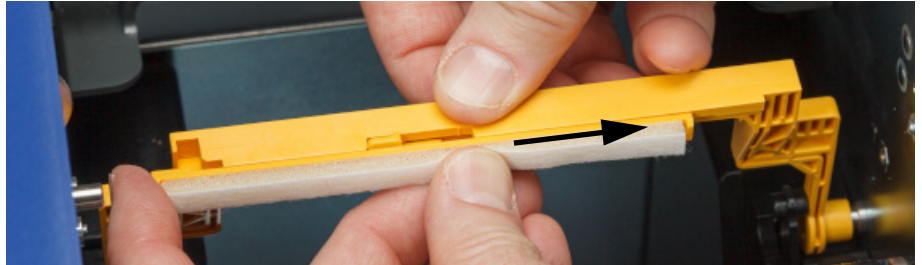

- 5. Sostituire il nastro e l'alimentazione dell'etichetta.
- 6. Chiudere tutti i coperchi e inserire la spina nel cavo di alimentazione.

# **Sostituzione della testina di stampa**

Sostituire la testina di stampa se si vedono sempre gli stessi punti non stampati sulle etichette. Sono disponibili testine di stampa sia per il modello di stampante a 300 che per il modello di stampante a 600 dpi. Scegliere la testina di stampa appropriata per il proprio modello di stampante. È possibile appurare se il modello di stampante è a 300 o 600 dpi nella schermata delle informazioni (vedere *["Visualizzazione delle informazioni di sistema" a pagina 39](#page-45-0)*). Una testina di stampa non adatta al modello di stampante non funziona in maniera corretta.

Rivolgersi all'assistenza tecnica Brady per il codice prodotto della testina di stampa sostitutiva. Vedere *["Assistenza tecnica e registrazione" a pagina iv](#page-3-0)*.

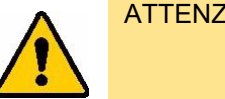

ATTENZIONE! Adottare le seguenti precauzioni per evitare di danneggiare la testina di stampa con scariche elettriche o sollecitazioni meccaniche.

- Posizionare la stampante su una superficie messa a terra. Lasciare la stampante collegata, ma spegnere l'alimentazione. (Vedere *["Alimentazione" a pagina 6](#page-12-0)*.)
- Proteggersi dalle scariche elettriche (ad esempio, con un braccialetto antistatico).
- Non toccare i connettori.
- Non toccare l'elemento riscaldante con le mani od oggetti duri. (L'elemento riscaldante è la striscia marrone scuro indicata nell'immagine qui sotto.)

#### **Per sostituire la testina di stampa:**

- 1. Estrarre le etichette dalla stampante. Vedere *["Etichette" a pagina 13](#page-19-0)*.
- 2. Aprire lo sportello del nastro ed estrarre il nastro. Vedere *["Nastro" a pagina 11](#page-17-1)*.

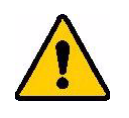

ATTENZIONE! Se la testina di stampa è calda, lasciarla raffreddare prima di procedere. Toccare una testina di stampa calda può provocare ustioni.

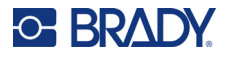

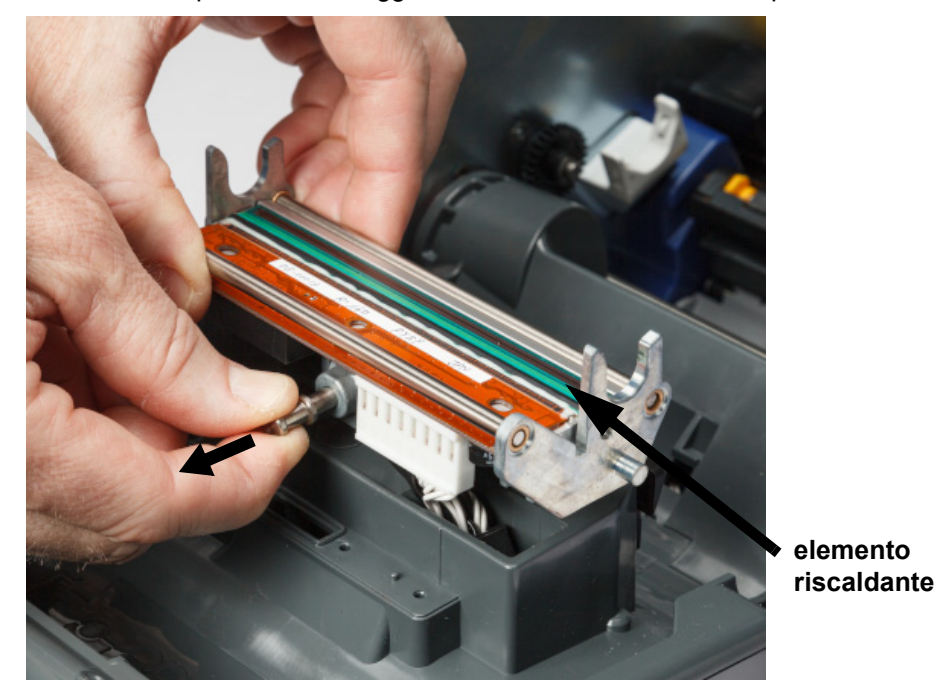

3. Tirare il perno di bloccaggio e sollevare la testina di stampa.

4. Ruotare la testina di stampa per esporre i cavi. Annotare l'orientamento dei cavi in modo da ricollegarsi correttamente alla nuova testina di stampa.

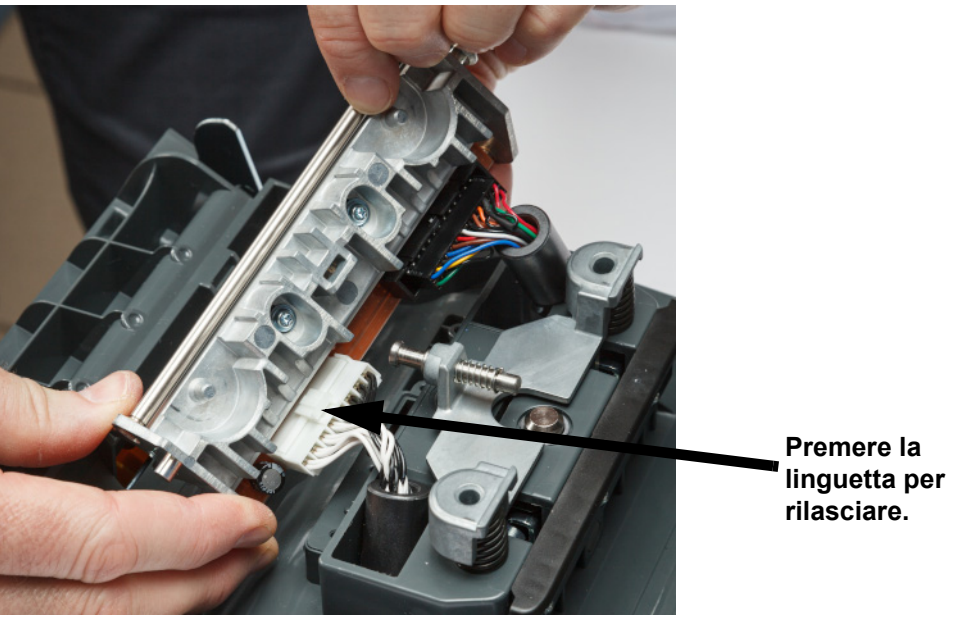

- 5. Rimuovere i due connettori dei cavi, uno bianco e uno nero. Per rimuovere il cavo bianco, premere la linguetta per rilasciarlo mentre viene estratto.
- 6. Inserire i connettori dei cavi nella nuova testina di stampa.

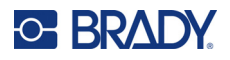

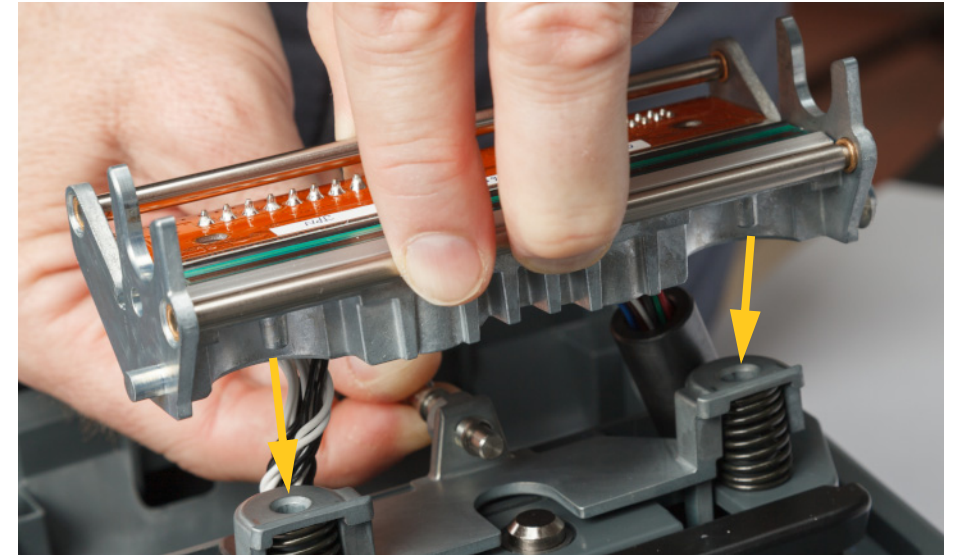

7. Estraendo il perno, inserire la nuova testina di stampa nel suo supporto.

- 8. Rilasciare il perno per bloccare la testina di stampa in posizione.
- 9. Reinstallare le etichette e il nastro, chiudere lo sportello del nastro e il coperchio posteriore. Vedere *["Installazione o sostituzione dei consumabili" a pagina 11](#page-17-0)*.

# <span id="page-60-0"></span>**Sostituzione del rullo di stampa**

Il rullo di stampa in gomma nero è una parte usurabile e deve essere pulito frequentemente e sostituito immediatamente se usurato. Quando il rullo di stampa è usurato si nota un peggioramento della qualità di stampa, il rullo può iniziare a risultare appiattito in alcuni punti, o si possono notare altri segni visibili di danneggiamento.

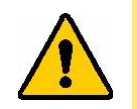

ATTENZIONE! L'uso di un rullo di stampa usurato può danneggiare la testina di stampa.

#### **Materiali necessari:**

- Cacciavite Torx T10
- Rullo di stampa (rivolgersi all'assistenza tecnica Brady per il codice del prodotto sostitutivo. Vedere *["Assistenza tecnica e registrazione" a pagina iv](#page-3-0)*).

#### **Per sostituire il rullo di stampa:**

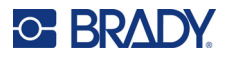

2. Usando un cacciavite Torx T10, allentare la vite che fissa l'accoppiamento che tiene il rullo in posizione. Può essere necessario ruotare manualmente il rullo di stampa per allineare la vite con l'apertura per l'accesso.

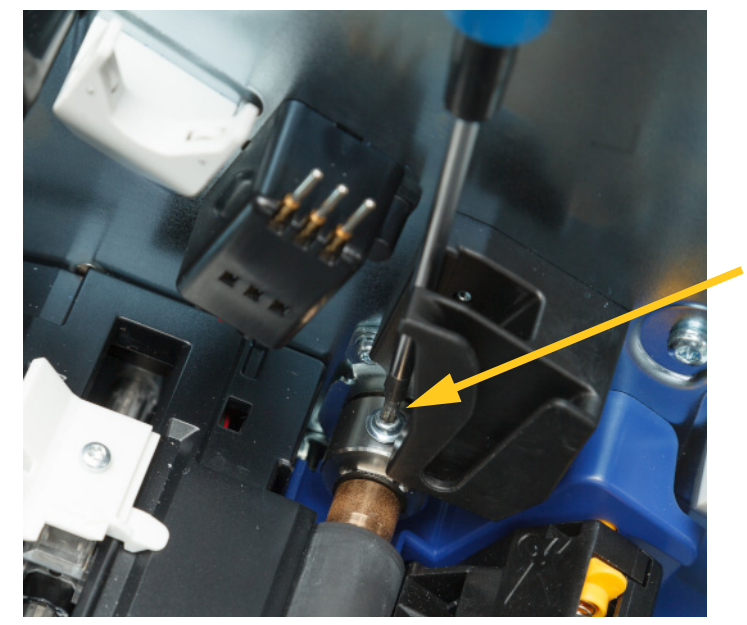

3. Individuare lo sportello di accesso al rullo sul lato sinistro della stampante. Ruotare il coperchio in senso orario per rilasciarla. Rimuovere il coperchio.

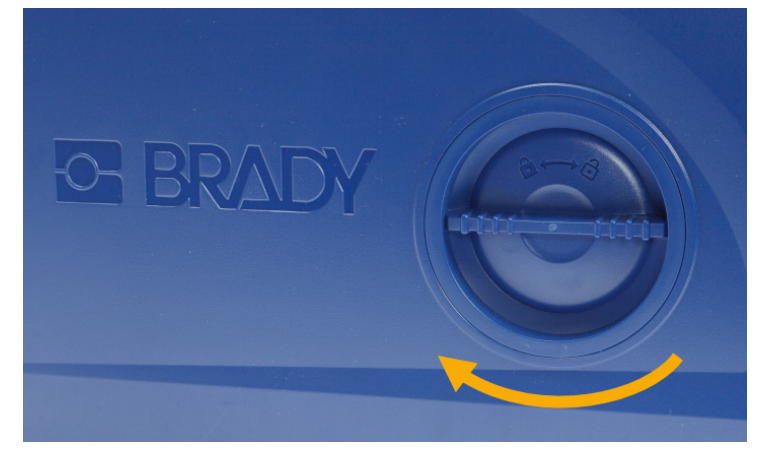

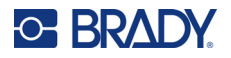

4. Usando un cacciavite Torx T10, rimuovere le due viti.

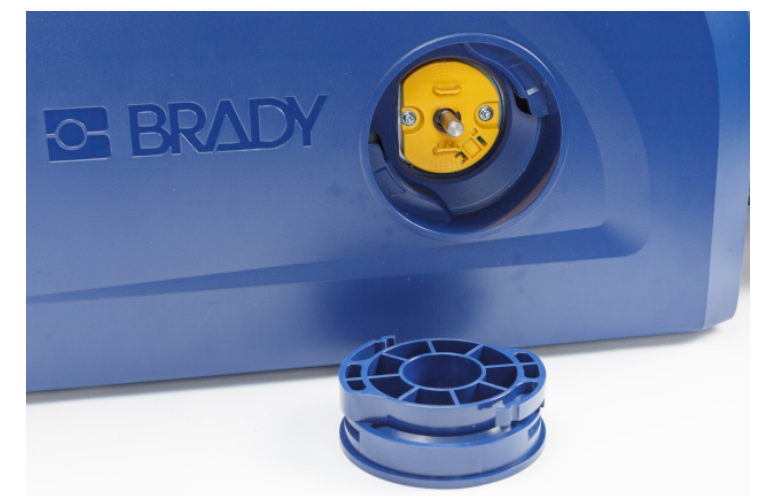

5. Estrarre il rullo di stampa.

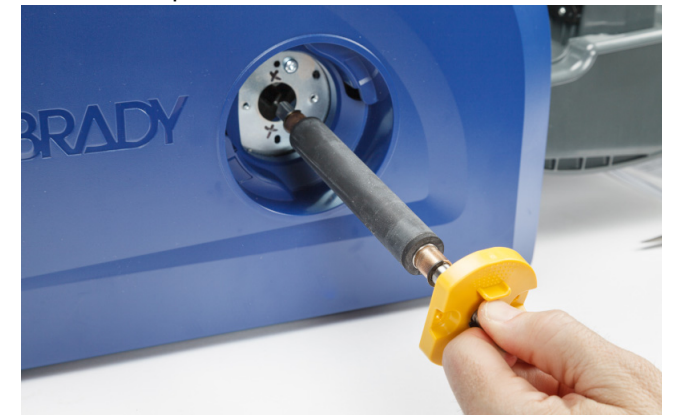

- 6. Inserire il nuovo rullo di stampa nella stampante.
- 7. Inserire l'albero nell'accoppiamento in modo che il lato piatto all'estremità dell'albero sia allineato con la parte piatta dell'accoppiamento.

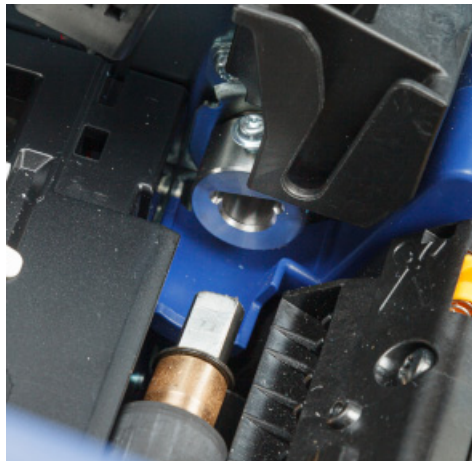

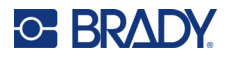

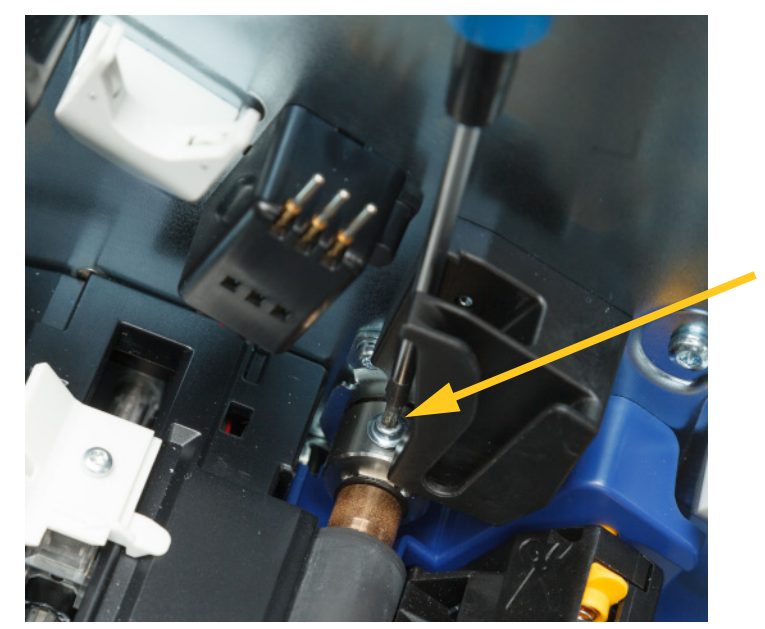

8. Stringere la vite sull'accoppiamento per fissare il rullo in posizione.

9. Reinstallare le due viti sul disco giallo dello sportello di accesso. Non stringere eccessivamente le viti.

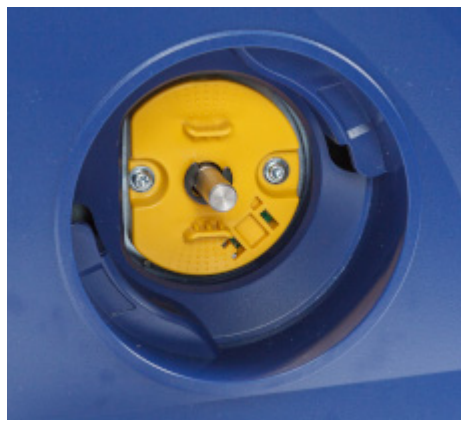

10. Rimontare il coperchio sullo sportello e girare in senso antiorario per bloccarlo in posizione.

# **6 Risoluzione dei problemi**

Utilizzare la tabella qui di seguito per la risoluzione dei problemi. Nei casi in cui la stampante visualizzi un messaggio di errore, seguire le istruzioni sullo schermo tattile.

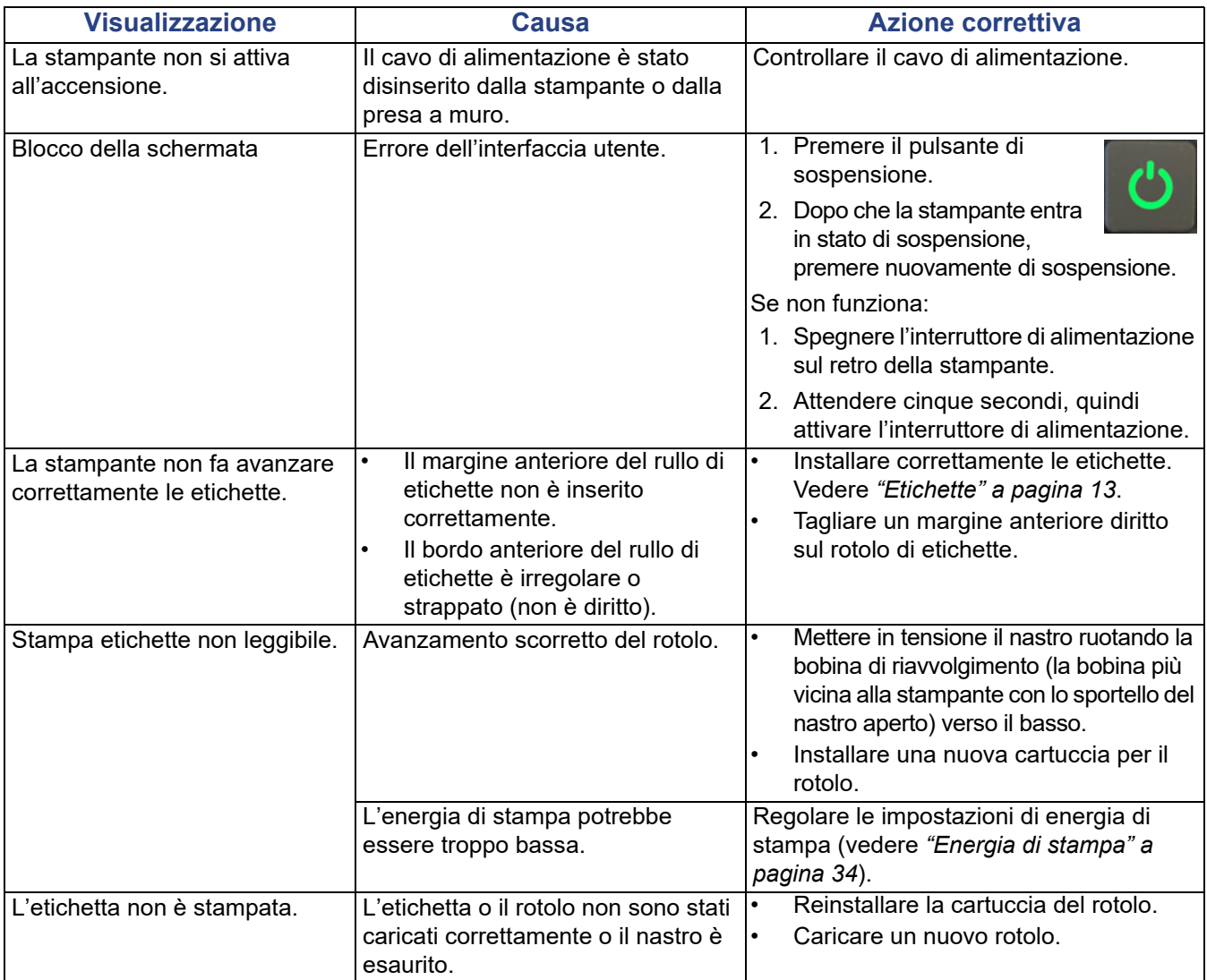

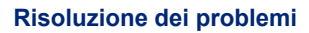

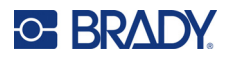

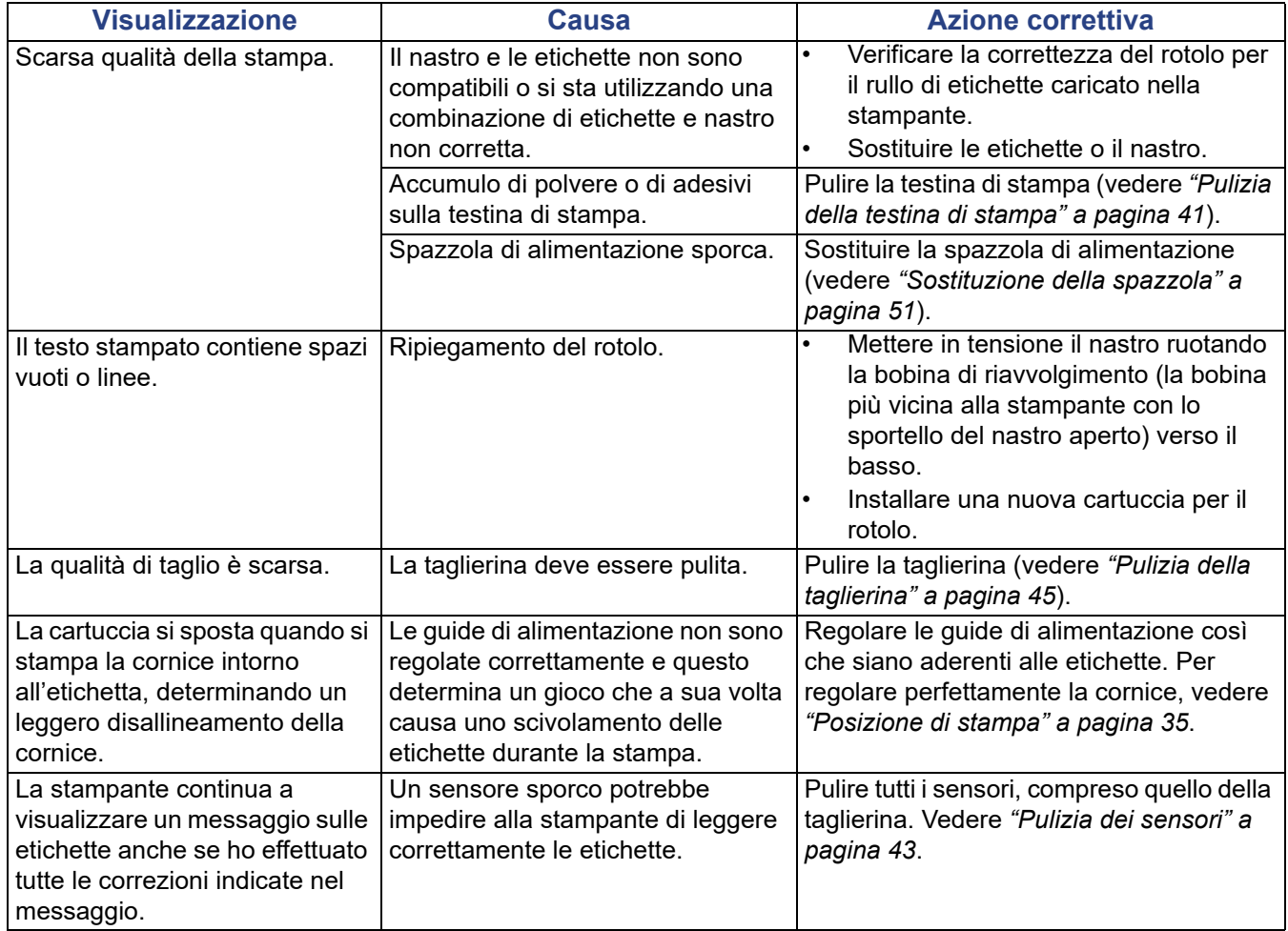

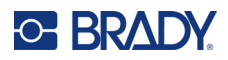

# **A Conformità normativa**

# **Conformità alle normative e approvazioni**

### **Stati Uniti**

#### *Nota sulle norme FCC*

**Nota:** Questa apparecchiatura è stata testata ed è risultata conforme ai limiti per un dispositivo digitale di Classe A, in conformità alla Parte 15 delle norme FCC. Tali limiti sono progettati per fornire una protezione ragionevole contro le interferenze dannose quando il dispositivo è usato in un ambiente commerciale. Questa apparecchiatura genera, usa e può irradiare energia a radiofrequenza e, se non installata e usata in conformità al manuale di istruzioni, potrebbe causare interferenze dannose alle comunicazioni radio.

È verosimile che l'uso di questa apparecchiatura in un'area residenziale causi interferenze, nel qual caso le misure correttive saranno a carico dell'utente.

Eventuali cambiamenti e modifiche del prodotto non espressamente approvati dal responsabile di conformità possono annullare il diritto di cui gode l'utente a usare la presente apparecchiatura.

Questo dispositivo è conforme alla Parte 15 delle norme FCC. L'uso è soggetto alle seguenti due condizioni: (1) questa apparecchiatura non deve provocare interferenze dannose e (2) questa apparecchiatura deve accettare qualsiasi interferenza ricevuta, comprese le interferenze in grado di provocare un funzionamento indesiderato.

### **Canada**

Innovation, Science and Economic Development (ISED)

Canada ICES-003:

CAN ICES-3 (A)/NMB-3(A)

### **Messico**

Avviso IFETEL: La operación de este equipo está sujeta a las siguientes dos condiciones: (1) es posible que este equipo o dispositivo no cause interferencia perjudicial y (2) este equipo o dispositivo debe aceptar cualquier interferencia, incluyendo la que pueda causar su operación no deseada.

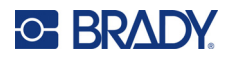

# **Europa**

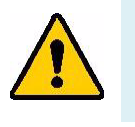

**AVVERTENZA!** Questo è un prodotto di Classe A. In ambiente domestico, il prodotto può provocare interferenze radio, nel qual caso all'utente potrebbe essere richiesto di prendere misure adeguate.

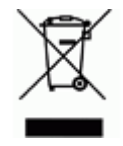

**Direttiva sui rifiuti di apparecchiature elettriche ed elettroniche** In conformità alla direttiva europea RAEE, il presente dispositivo deve essere riciclato secondo quanto stabilito dalle normative locali.

### *Direttiva RoHS 2011/65/UE, 2015/863/UE*

Il presente prodotto presenta marchio CE ed è conforme alla direttiva dell'Unione europea 2011/65/UE DEL PARLAMENTO EUROPEO E DEL CONSIGLIO dell'8 giugno 2011 sulla restrizione dell'uso di determinate sostanze pericolose nelle apparecchiature elettriche ed elettroniche.

La Direttiva UE 2015/863 del 31 marzo 2015 (RoHS 3) è un emendamento all'Allegato II della Direttiva 2011/65/UE del Parlamento europeo e del Consiglio in merito alle sostanze soggette a restrizione.

### *Direttiva sulle batterie 2006/66/CE*

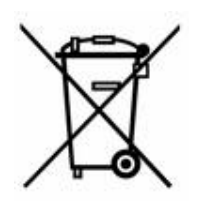

Questo prodotto contiene una batteria a bottone al litio. Il simbolo del cassonetto barrato riportato a sinistra è usato per indicare la raccolta differenziata di batterie e accumulatori in conformità con la direttiva europea 2006/66/CE. Non smaltire le batterie come rifiuto urbano indifferenziato. La direttiva in oggetto determina il quadro per la restituzione e il riciclaggio delle batterie e degli accumulatori usati per i quali si rendono necessari la raccolta differenziata e il riciclaggio a fine vita. Smaltire la batteria secondo le normative locali.

#### **Avviso per il riciclaggio**

#### **Per rimuovere la batteria a bottone al litio:**

- 1. Smontare la stampante e individuare l'alloggiamento della batteria a bottone al litio sulla scheda del circuito principale.
- 2. Usando un piccolo cacciavite, estrarre la batteria dal proprio alloggiamento e rimuoverla dalla scheda. Smaltirla secondo le normative locali.

### **Turchia**

Ministero turco dell'ambiente e delle foreste

(Direttiva sulla restrizione dell'uso di determinate sostanze dannose nelle apparecchiature elettriche ed elettroniche).

Türkiye Cumhuriyeti: EEE Yönetmeliğine Uygundur

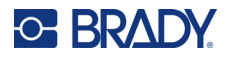

# **Cina**

Informazioni sulla Tabella delle sostanze pericolose RoHS in Cina in merito a questo prodotto sono disponibili all'indirizzo www.BradyID.com/i5300compliance.

# 警 告

此为 *A* 级产品。在生活环境中,该产品可能会造成无线电干扰。在这种情况下,可能需要用户对干扰 采取切实可行的措施。

### 仅适用于非热带气候条件下安全使用

### **Taiwan**

Dichiarazione sulla Classe A

警告使用者

這是甲類的資訊產品,在居住的環境中使用時,可能會造成射頻干擾,在這種情況下,使用者會被要求 採取某些適當的對策。

La dichiarazione di Taiwan sullo Stato di contenimento delle sostanze soggette a restrizione (Dichiarazione RoHS) in merito a questo prodotto è reperibile all'indirizzo www.BradyID.com/i5300compliance.

# **Informazioni sulle normative in materia di comunicazione wireless**

Sulla stampante host sono apposte marcature regolamentari, soggette a certificazione del paese, a indicare che le relative autorizzazioni per dispositivo (radio) Wi-Fi e Bluetooth sono state ottenute.

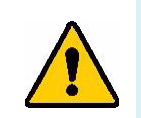

**AVVERTENZA!** L'uso del dispositivo senza approvazione normativa è illegale.

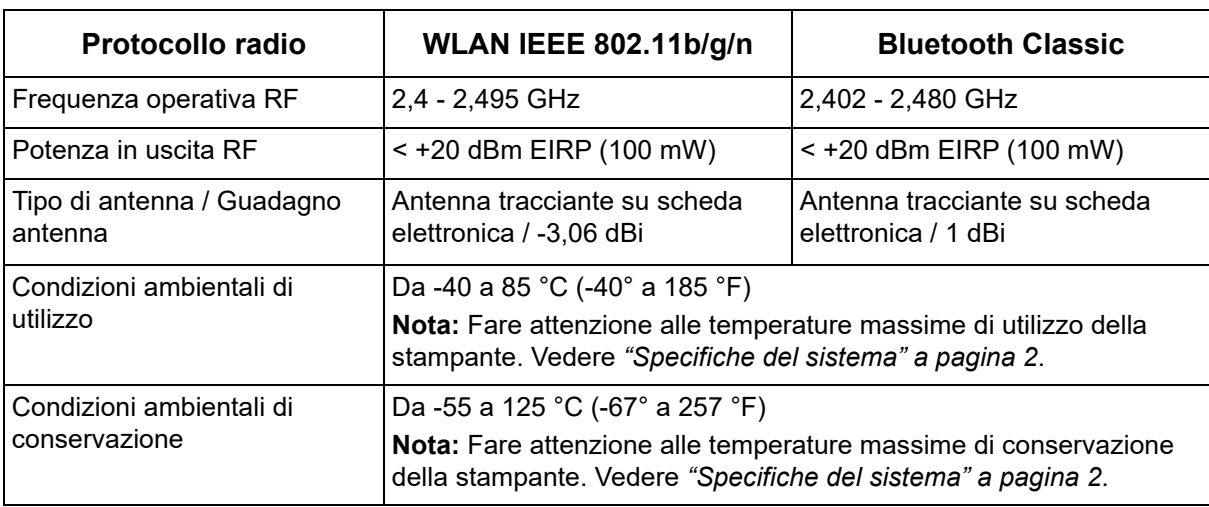

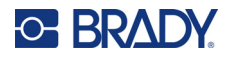

### **Stati Uniti**

**Nota:** Questa apparecchiatura è stata testata ed è risultata conforme ai limiti per un dispositivo digitale di Classe A, in conformità alla Parte 15 delle norme FCC. Tali limiti sono progettati per fornire una protezione ragionevole contro le interferenze dannose quando il dispositivo è usato in un ambiente commerciale. Questa apparecchiatura genera, usa e può irradiare energia a radiofrequenza e, se non installata e usata in conformità al manuale di istruzioni, potrebbe causare interferenze dannose alle comunicazioni radio.

È verosimile che l'uso di questa apparecchiatura in un'area residenziale causi interferenze, nel qual caso le misure correttive saranno a carico dell'utente.

Eventuali cambiamenti e modifiche del prodotto non espressamente approvati dal responsabile di conformità possono annullare il diritto di cui gode l'utente a usare la presente apparecchiatura.

Questo dispositivo è conforme alla Parte 15 delle norme FCC. L'uso è soggetto alle seguenti due condizioni: (1) questa apparecchiatura non deve provocare interferenze dannose e (2) questa apparecchiatura deve accettare qualsiasi interferenza ricevuta, comprese le interferenze in grado di provocare un funzionamento indesiderato.

**Indicazioni sul collocamento contiguo:** Per soddisfare i requisiti di conformità FCC sull'esposizione ai campi di radiofrequenza, l'antenna usata per questo trasmettitore non può essere collocata o usata in prossimità o in congiunzione con qualsiasi altro trasmettitore/antenna eccetto quelli già inclusi nel modulo radio.

**Linee guida sull'esposizione a radiofrequenze:** La potenza d'uscita irradiata da questo dispositivo è molto inferiore ai limiti di esposizione alle radiofrequenze. Tuttavia, al fine di evitare il rischio di esposizione a radiofrequenze eccessive in un ambiente non controllato, durante il normale funzionamento l'utente deve mantenere la testa, il collo e il corpo ad almeno 20 cm di distanza dall'antenna PCB (interna) del modulo radio WiFi.

## **Canada**

Innovation, Science and Economic Development (ISED)

CAN ICES-3 (A)/NMB-3(A)

Questo dispositivo è conforme alle specifiche in materia di apparecchiature radio (RSS) non soggette a licenza di Industry Canada, L'uso è soggetto alle seguenti due condizioni:

- 1. il dispositivo non deve causare interferenze e
- 2. il dispositivo deve accettare tutte le interferenze, incluse quelle che possano causare un funzionamento indesiderato.

**Indicazioni sul collocamento contiguo:** Per soddisfare i requisiti di conformità FCC sull'esposizione ai campi di radiofrequenza, l'antenna usata per questo trasmettitore non può essere collocata o usata in prossimità o in congiunzione con qualsiasi altro trasmettitore/antenna eccetto quelli già inclusi nel modulo radio.

**Linee guida sull'esposizione alle radiofrequenze / avviso importante:** Questo dispositivo è conforme ai limiti di esposizione alle radiazioni IC stabilite per un ambiente non controllato. Questo dispositivo deve essere installato e usato mantenendo una distanza minima di 20 cm fra il radiatore e il corpo dell'utente.

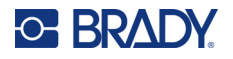

### **Messico**

Avviso IFETEL:

"La operación de este equipo está sujeta a las siguientes dos condiciones: (1) es posible que este equipo o dispositivo no cause interferencia perjudicial y (2) este equipo o dispositivo debe aceptar cualquier interferencia, incluyendo la que pueda causar su operación no deseada".

### **Brasile**

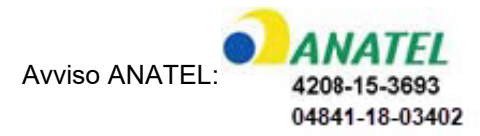

Este equipamento opera em caráter secundário, isto é, não tem direito a proteção contra interferência prejudicial, mesmo de estações do mesmo tipo, e não pode causar interferência a sistemas operando em caráter primário.

Este produto contém a placa model GS2011MIPS, código de homologação ANATEL 4208- 15-3693.

Este produto contém a placa model BT121, código de homologação ANATEL 04841-18-03402.

### **Unione europea**

Questo è un prodotto di Classe A. In ambiente domestico, il prodotto può provocare interferenze radio, nel qual caso all'utente potrebbe essere richiesto di prendere misure adeguate.

Direttiva sulle apparecchiature radio (RED) 2014/53/CE

- a. L'apparecchiatura radio opera con le seguenti bande di frequenza: da 2,401 GHz a 2,483 GHz
- b. Alimentazione a radio frequenza massima trasmessa sulle bande di frequenza con cui l'apparecchiatura opera: < +20 dBm EIRP (100 mW)

### **Internazionale**

Il modulo radio Wi-Fi usato nelle stampanti host Brady è conforme agli standard riconosciuti a livello internazionale sull'esposizione umana ai campi elettromagnetici, ovvero EN 62311 "Valutazione degli apparecchi elettronici ed elettrici in relazione ai limiti di base per l'esposizione umana ai campi elettromagnetici (0 Hz – 300 GHz)".

### **Giappone**

MIC / TELEC: 006-000263

MIC / TELEC: 209-J00171

当該機器には電波法に基づく、技術基準適合証明等を受けた特定無線設備を装着し ている。

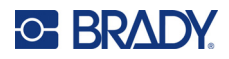

# **B Licenze**

# **Contratto di licenza con l'utente finale di Microsoft Windows CE©**

L'utente ha acquistato un dispositivo, che comprende software concesso in licenza da Brady Worldwide, Inc., presso Microsoft Licensing o le società affiliate ("MS"). I prodotti software Microsoft installati, nonché i relativi supporti e documentazione stampata, "in linea" o in formato elettronico ("SOFTWARE") sono protetti da leggi e trattati internazionali in materia di proprietà intellettuale. Il SOFTWARE viene concesso in licenza e non venduto. Tutti i diritti riservati.

SE NON SI ACCETTANO I TERMINI DEL PRESENTE CONTRATTO DI LICENZA CON L'UTENTE FINALE, NON USARE IL DISPOSITIVO O EFFETTUARE COPIE DEL SOFTWARE. CONTATTARE IMMEDIATAMENTE BRADY WORLDWIDE, INC. PER ISTRUZIONI SU COME RESTITUIRE IL DISPOSITIVO NON USATO E OTTENERE IL RIMBORSO. **QUALSIASI UTILIZZO DEL SOFTWARE, COMPRESO, A TITOLO PURAMENTE ESEMPLIFICATIVO, L'USO DEL DISPOSITIVO, DIMOSTRA L'ACCETTAZIONE DEI TERMINI DEL PRESENTE CONTRATTO DI LICENZA CON L'UTENTE FINALE (O IL CONSENSO A QUALUNQUE ACCORDO PRECEDENTE).**

**CONCESSIONE DI LICENZA SOFTWARE:** Il presente Contratto di licenza con l'utente finale concede la licenza d'uso alle seguenti condizioni:

L'utente può utilizzare il SOFTWARE soltanto sul DISPOSITIVO.

**NON TOLLERANZA AI GUASTI.** IL SOFTWARE NON È TOLLERANTE AI GUASTI. BRADY WORLDWIDE, INC. HA AUTONOMAMENTE DEFINITO COME UTILIZZARE IL SOFTWARE NEL DISPOSITIVO E MS SI È AFFIDATA A BRADY WORLDWIDE, INC. PER L'ESECUZIONE DI VERIFICHE ADEGUATE ALLO SCOPO DI STABILIRE L'IDONEITÀ DEL SOFTWARE ALL'USO PREVISTO.

NON VIENE PRESTATA ALCUNA GARANZIA PER IL SOFTWARE. **Il SOFTWARE viene fornito "come tale" e con tutti gli eventuali problemi. L'INTERO RISCHIO RELATIVAMENTE AL LIVELLO DI SODDISFAZIONE, ALLE PRESTAZIONI, ALL'ACCURATEZZA E ALL'IMPEGNO (COMPRESA L'ASSENZA DI NEGLIGENZA) È A CARICO DELL'UTENTE. INOLTRE NON VENGONO PRESTATE GARANZIE QUANTO A INTERFERENZE NEL GODIMENTO DEL SOFTWARE O VIOLAZIONI.** SE L'UTENTE HA RICEVUTO GARANZIE RELATIVAMENTE AL DISPOSITIVO O AL SOFTWARE, TALI GARANZIE NON PROVENGONO DA MS NÉ SONO VINCOLANTI PER ESSA.

**Nota sul supporto Java.** Il SOFTWARE può comprendere il supporto per programmi in linguaggio Java. La tecnologia Java non è compatibile, né progettata, prodotta o finalizzata all'utilizzo o alla vendita come attrezzatura di controllo in linea in ambienti a rischio che richiedano prestazioni prive di errore, quali zone operative di centrali nucleari, sistemi di comunicazione e di navigazione di aeromobili, controllo del traffico aereo, apparecchiature da cui dipenda la sopravvivenza o sistemi di armamento, nell'ambito dei quali il mancato funzionamento della tecnologia Java potrebbe essere
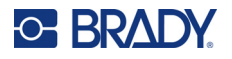

causa diretta di morte, lesioni alla persona o gravi danni fisici o ambientali. Sun Microsystems, Inc. ha obbligato contrattualmente MS a rilasciare questa dichiarazione di non responsabilità.

**Esclusione di responsabilità per danni particolari.** SALVO NEI CASI IN CUI SIA VIETATO DALLA LEGGE, MS NON SI ASSUME ALCUNA RESPONSABILITÀ PER QUALSIASI DANNO INDIRETTO, SPECIALE, CONSEQUENZIALE O ACCIDENTALE DERIVANTE O CORRELATO ALL'UTILIZZO O ALLE PRESTAZIONI DEL SOFTWARE. TALE LIMITAZIONE RIMARRÀ VALIDA ANCHE QUALORA UN MEZZO DI RICORSO NON CONSEGUA LO SCOPO PREVISTO. IN NESSUN CASO GLI IMPORTI ESIGIBILI DA MS POTRANNO SUPERARE DUECENTOCINQUANTA DOLLARI AMERICANI (250,00 US\$).

**Limitazioni relative alla decodifica, alla decompilazione e al disassemblaggio.** L'utente non può decodificare, decompilare o disassemblare il SOFTWARE, tranne per i casi e nella misura in cui tale restrizione sia espressamente vietata dalla legge in vigore.

**TRASFERIMENTO SOFTWARE CONSENTITO CON LIMITAZIONI.** L'utente può cedere in modo permanente i diritti concessi dal presente Contratto di licenza con l'utente finale soltanto nell'ambito di una vendita o cessione permanente del dispositivo e a condizione che il beneficiario accetti i termini del Contratto stesso. Se il SOFTWARE è un aggiornamento, qualsiasi cessione dovrà inoltre comprendere tutte le versioni precedenti del SOFTWARE.

**RESTRIZIONI ALLE ESPORTAZIONI.** L'utente prende atto del fatto che il SOFTWARE proviene dagli Stati Uniti. L'utente accetta di rispettare tutte le leggi vigenti, nazionali e internazionali, applicabili al SOFTWARE, comprese le norme dell'ente statunitense di amministrazione delle esportazioni ("EAR", Export Administration Regulations), nonché tutte le restrizioni inerenti all'utente finale, all'utilizzo finale e al paese di destinazione emesse dal governo statunitense e altri. Per ulteriori informazioni sull'esportazione del SOFTWARE, visitare http://www.microsoft.com/exporting/.